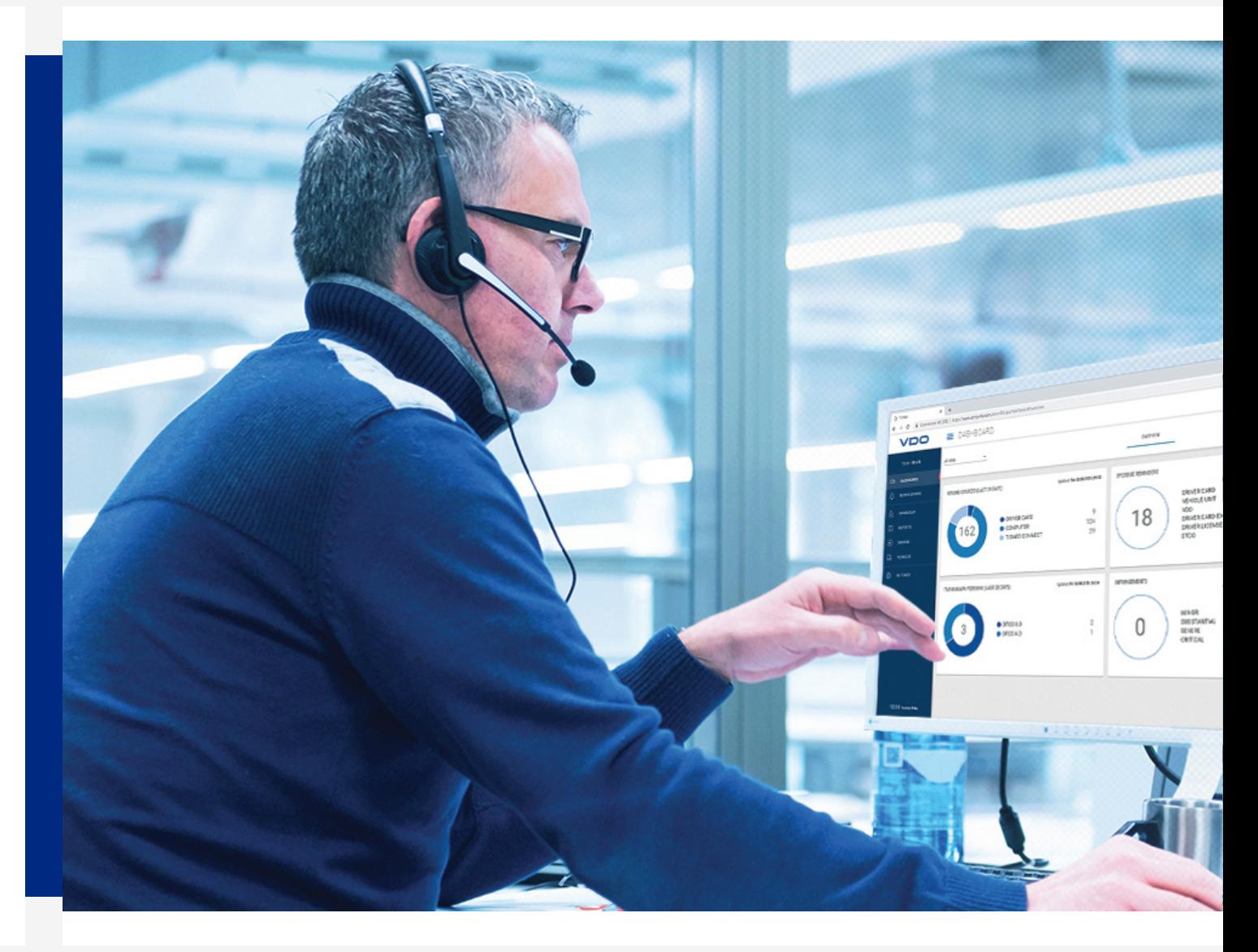

www.fleet.vdo.com

# TIS-Web 5.0

Kurzanleitung

## <span id="page-1-0"></span>**Impressum**

#### **Beschriebenes Produkt**

 $\cdot$  TIS-Web 5.0

#### **Hersteller**

Continental Automotive GmbH P.O. Box 1640 78006 Villingen-Schwenningen DEUTSCHLAND www.fleet.vdo.de

#### **Originalbetriebsanleitung**

© 04.2020 Continental Automotive GmbH

Diese Dokumentation ist urheberrechtlich geschützt. Die dadurch begründeten Rechte bleiben bei der Firma Continental Automotive GmbH.

Nachdruck, Übersetzungen und Vervielfältigungen sind ohne schriftliche Genehmigung des Herstellers nicht erlaubt.

Dies ist ein Originaldokument der Continental Automotive GmbH.

Die in dieser Dokumentation enthaltenen Informationen können ohne vorherige Ankündigung geändert werden und stellen seitens der Continental Automotive GmbH keine Verpflichtung dar. Der Beschreibung liegt der zur Drucklegung aktuelle Informationsstand zugrunde. Änderungen von technischen Details gegenüber den Beschreibungen, Angaben und Abbildungen in dieser Anleitung sind vorbehalten.

Die Continental Automotive GmbH kann für Programmfehler und für fehlerhafte Angaben in der Dokumentation und deren Folgen keine Haftung übernehmen.

# C E

#### **Warenzeichen**

Microsoft Edge® , Microsoft Internet Explorer® und Microsoft Windows® sind Marken der Microsoft® Corporation.

Mozilla Firefox® und die Firefox-Logos sind Marken der Mozilla Foundation.

Google Chrome ist ein Produkt der Google Incorporation.

Adobe® /Acrobat® Reader ist eine Marke der Adobe Systems Incorporated.

ContiPressureCheck™, DLD® , DTCO® 1381, TIS-Web® RTM und TIS-Web® sind Marken der Continental Corporation.

Vorstehende Marken werden im Folgenden teilweise ohne gesonderten Hinweis auf den Inhaber der Marke verwendet.

## Inhaltsverzeichnis

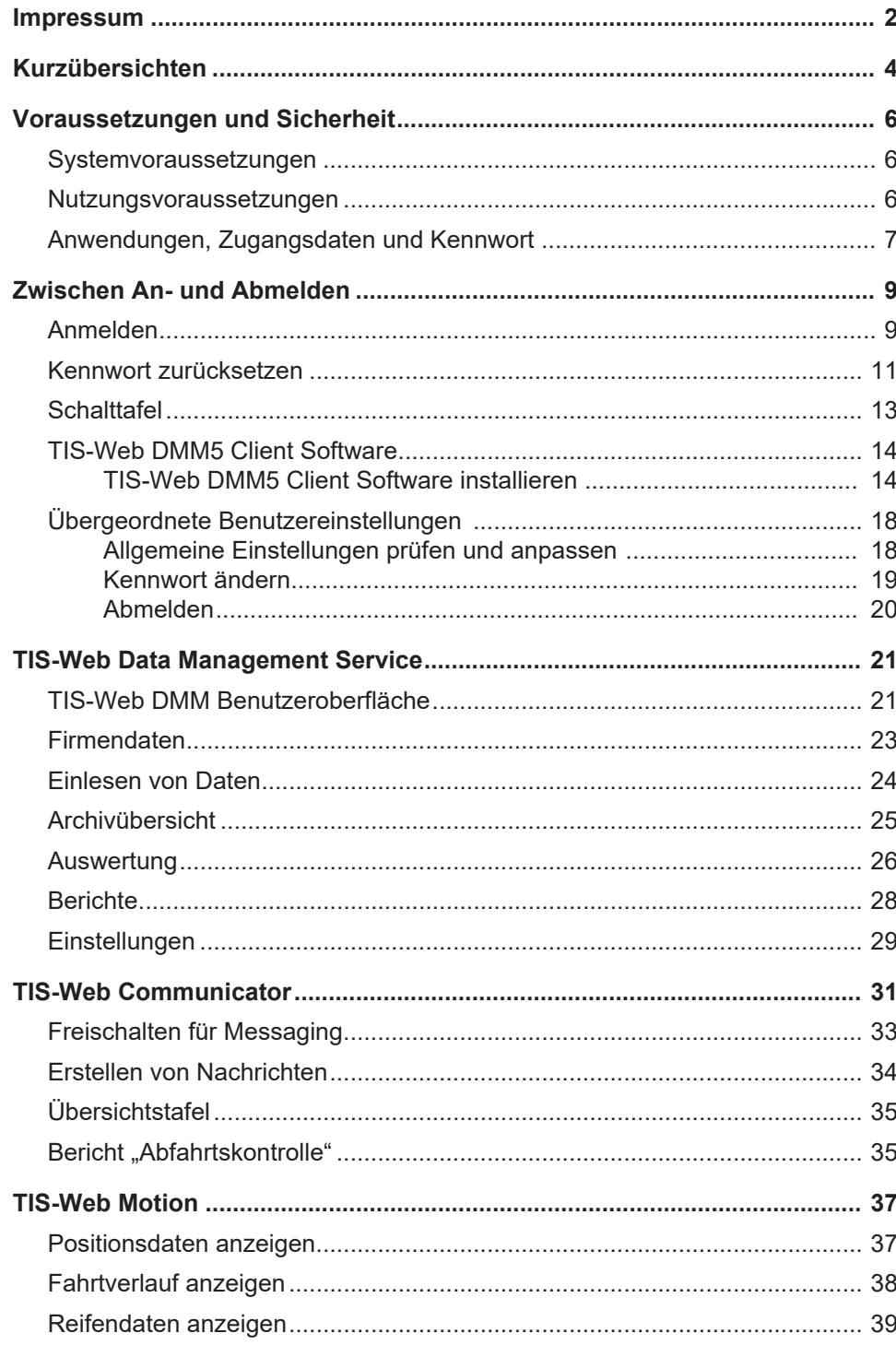

## <span id="page-3-0"></span>**Kurzübersichten**

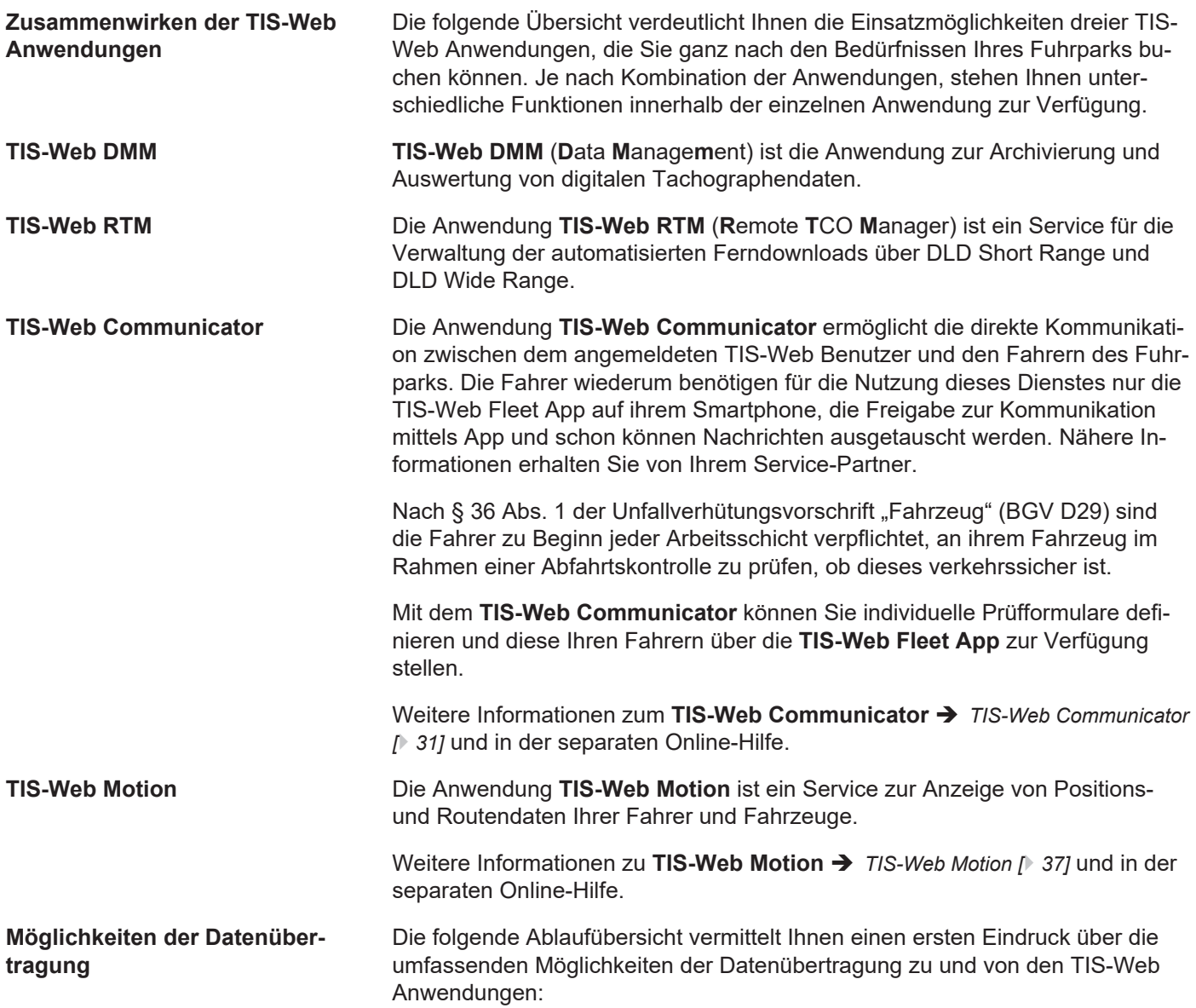

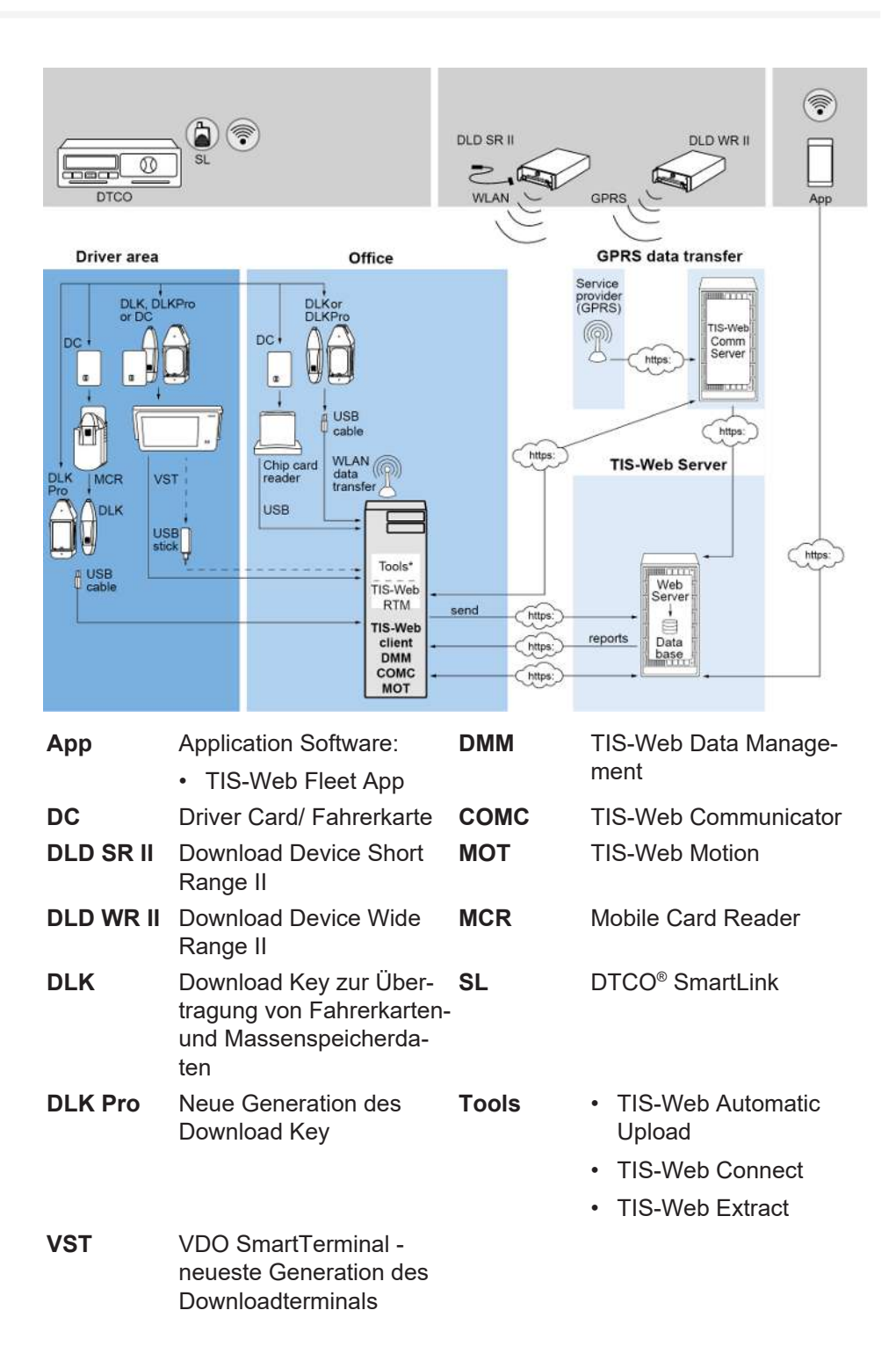

# <span id="page-5-0"></span>**Voraussetzungen und Sicherheit**

## <span id="page-5-1"></span>**Systemvoraussetzungen**

<span id="page-5-2"></span>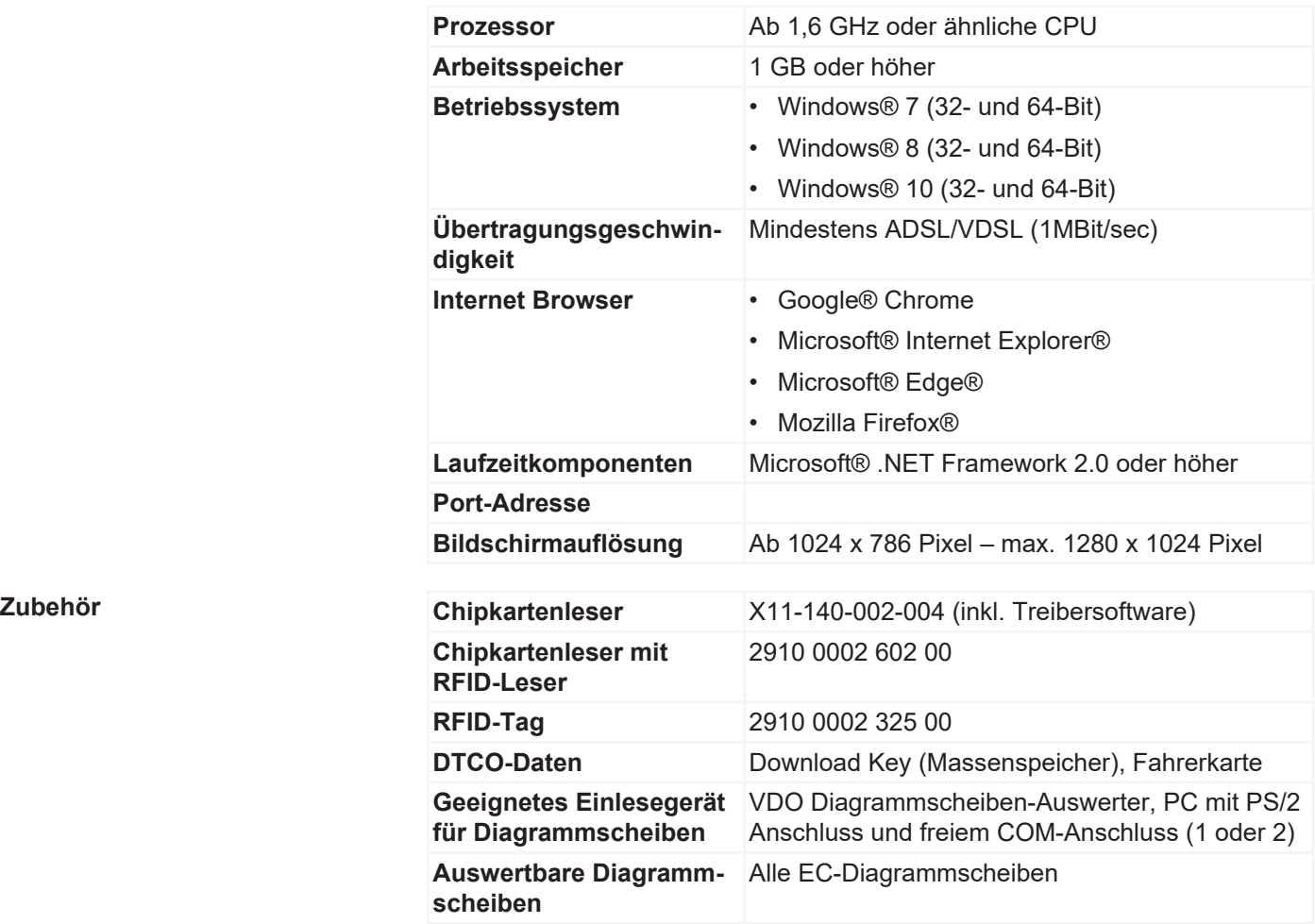

## **Nutzungsvoraussetzungen**

Über die Anmeldung zu TIS-Web (è *[Anmelden \[](#page-8-1)*[}](#page-8-1) *[9\]](#page-8-1)*) stehen Ihnen die jeweils mit Ihrem Service-Partner vereinbarten TIS-Web Anwendungen zur Verfügung. Dabei ist es grundsätzlich unerheblich, welchen der drei genannten Browser Sie einsetzen: Der Funktionsumfang ist in allen Browsern gleich.

**Browser-Einstellungen** Für den Einsatz von TIS-Web sind – je nach eingesetztem Browser und den Sicherheitsvorgaben Ihres Unternehmens – kleinere Anpassungen an den Programmeinstellungen des Browsers erforderlich. Diese können die nachfolgend genannten Komponenten betreffen.

**JavaScript In TIS-Web wird JavaScript genutzt, um die Reaktionszeit der Anwendung auf** Benutzereingaben zu verbessern.

> JavaScript ermöglicht es, Funktionen einer Web-Anwendung bereits am Computer (Client) über den Webbrowser umzusetzen, ohne die TIS-Web Seiten (Server) für jede Umsetzung einer Eingabe einzubeziehen.

**Cookies** Nicht zuletzt nutzt TIS-Web auch Cookies, um beispielsweise Einstellungen der Benutzer direkt auf dem Computer (Client) speichern zu können.

<span id="page-6-0"></span>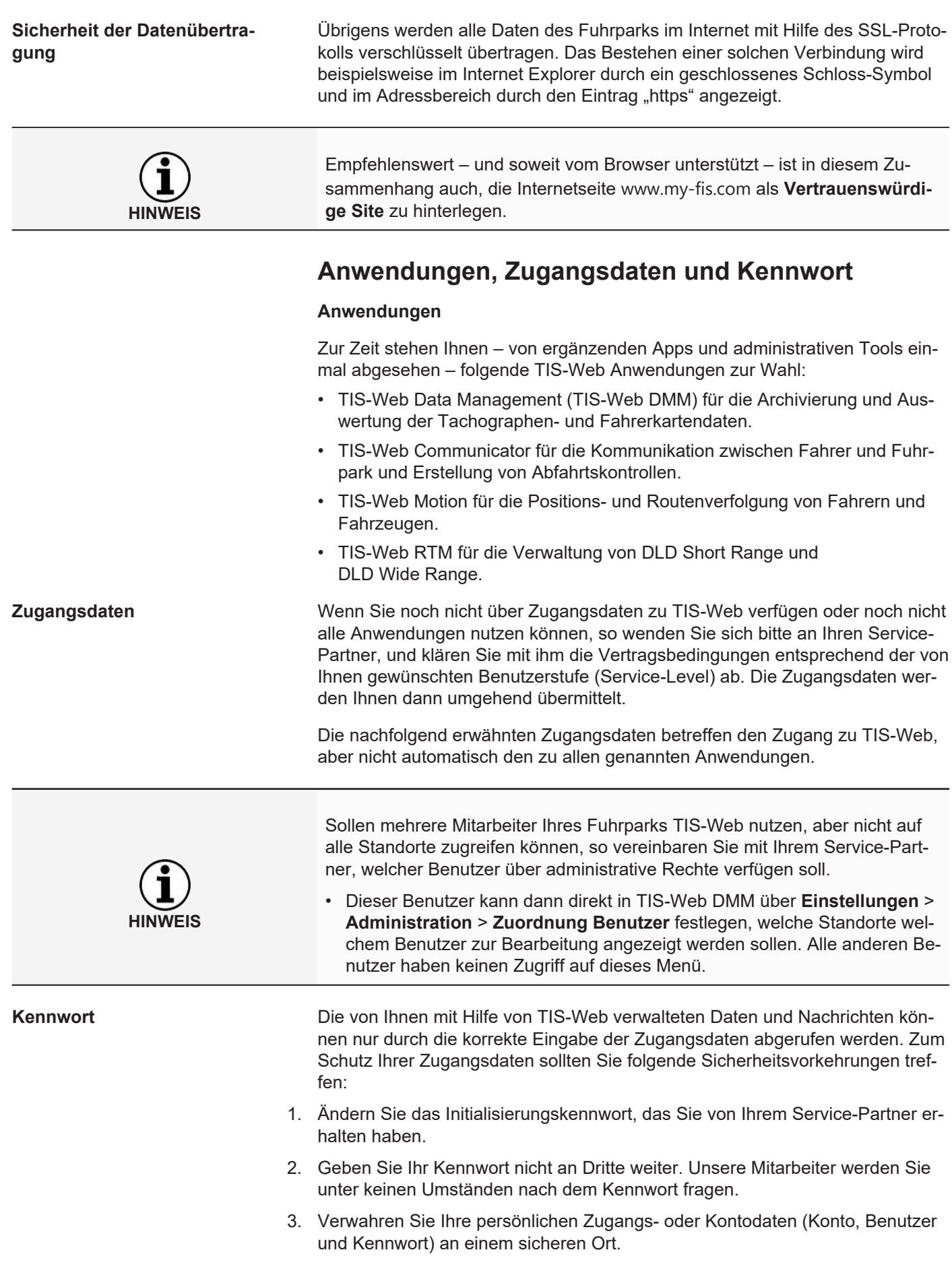

4. Ändern Sie in regelmäßigen Abständen das Kennwort è *[Kennwort ändern](#page-18-0) [\[](#page-18-0)*[}](#page-18-0) *[19\]](#page-18-0)*.

**Abmelden** Zum Schutz Ihrer Daten und Ihres Zugangs sollten Sie TIS-Web immer ordnungsgemäß über **[Abmelden]** verlassen (oberer rechter Menübereich).

> Sollten Sie einmal vergessen haben, die Anwendung zu beenden, oder Ihren Computer längere Zeit unbeaufsichtigt lassen, so bricht das Programm die Verbindung aus Sicherheitsgründen nach 35 Minuten automatisch ab.

## <span id="page-8-0"></span>**Zwischen An- und Abmelden**

## <span id="page-8-1"></span>**Anmelden**

**Voraussetzung Beachten Sie insbesondere vor der ersten Anmeldung** 

- die Systemvoraussetzungen; **>** [Systemvoraussetzungen \[](#page-5-1) $\triangleright$  [6\]](#page-5-1)
- die Nutzungsvoraussetzungen; > [Nutzungsvoraussetzungen \[](#page-5-2) $\sqrt[3]{}$  $\sqrt[3]{}$  [6\]](#page-5-2)
- die Zugangsvoraussetzungen; > [Anwendungen, Zugangsdaten und Kennwort](#page-6-0) *[\[](#page-6-0)*[}](#page-6-0) *[7\]](#page-6-0)*

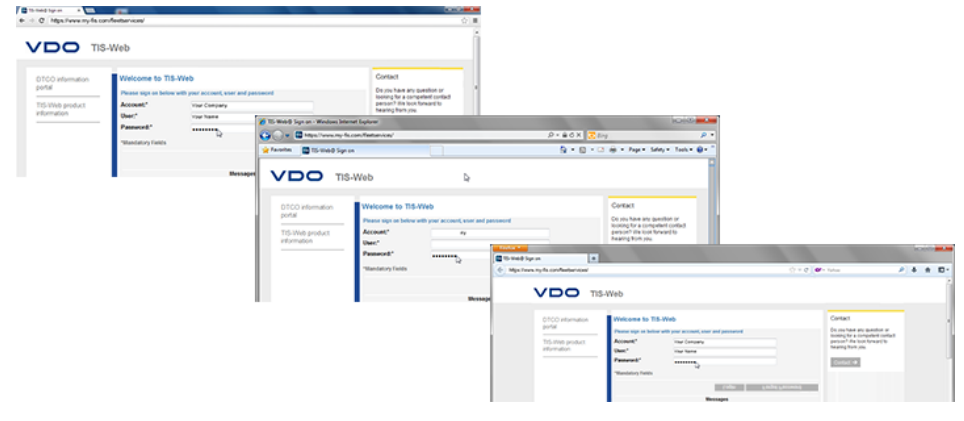

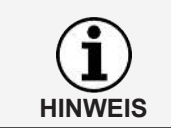

Zur Nutzung der TIS-Web Anwendungen müssen Sie sich grundsätzlich mit Ihren persönlichen Zugangsdaten anmelden.

**Tipp** Für eine optimale Bildschirmdarstellung sollte

- die Bildschirmauflösung zur kompletten Darstellung aller Funktionen und Symbole mindestens 1024 x 786 dpi betragen.
- der Zoom-Faktor des Browsers 100% betragen.

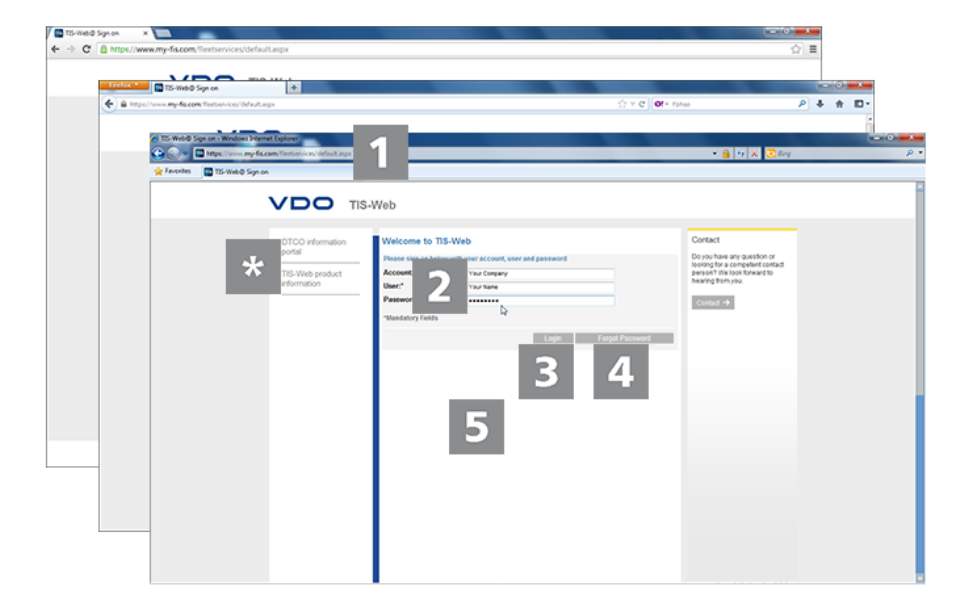

Sie haben Ihre Zugangsdaten von Ihrem Service-Partner erhalten (z. B. per E-Mail) und möchten sich nun in TIS-Web anmelden:

 $\mathbf{Z}$ 

 $\overline{\mathbf{3}}$ 

#### **Internet-Adresse**

- 1. Starten Sie den von Ihnen bevorzugten Webbrowser, und geben Sie die Adresse <https://www.my-fis.com> in die Adresszeile ein.
	- ð Die Zugangsseite zu TIS-Web wird geöffnet.
	- $\Rightarrow$  Gegebenenfalls wird ein Hinweis zum Aufbau einer sicheren Verbindung angezeigt, den Sie mit **[OK]** bestätigen.

**Informationsportale** Über den Link **DTCO Informationsportal** gelangen Sie direkt auf das Informationsportal der VDO zum digitalen Tachographen ([www.fleet.vdo.com](http://www.fleet.vdo.com)) sowie zu Produkten, die Ihnen das Herunterladen, Visualisieren, Archivieren und Auswerten von Massenspeicher- und Fahrerkartendaten ermöglichen wie z. B. TIS-Web.

> Über den Link **TIS-Web Produktinformationen** gelangen Sie auf die Internet-Seite mit Informationen rund um TIS-Web.

#### **Anmeldeseite: Zugangsdaten**

2. Geben Sie Ihre Zugangsdaten ein (Zugang, Benutzer und Kennwort), die Sie von Ihrem zuständigen Service-Partner erhalten haben. Melden Sie sich grundsätzlich nur mit Ihren persönlichen Zugangsdaten an.

#### **Anmelden**

- 3. Klicken Sie auf **[Anmelden]**.
	- $\Rightarrow$  Gegebenenfalls wird ein Dialog zur Eingabe Ihrer E-Mail-Adresse angezeigt.

Geben Sie diese ein, damit Ihnen im Falle des Falles über **[Kennwort]** der Link zur Kennwort-Rücksetzung zugesandt werden kann.

 $\Rightarrow$  Die sogenannte Schalttafel wird geöffnet, von der Sie zu den von Ihnen gebuchten TIS-Web Anwendungen gelangen.

#### **Zurücksetzen des Kennwortes**

- 4. Klicken Sie auf **[Kennwort vergessen]**.
	- $\Rightarrow$  Nach Eingabe Ihres Zugangs und Ihres Benutzernamens wird Ihnen eine E-Mail mit einem Link zugesendet, über den Sie ein neues Kennwort eingeben können è *[Kennwort zurücksetzen \[](#page-10-0)*[}](#page-10-0) *[11\]](#page-10-0)*.

#### **Nachrichten**

In diesem Bereich erhalten Sie aktuelle Informationen über Ereignisse, die Auswirkungen auf Ihre Arbeit mit TIS-Web haben, z. B. die Ankündigung von Wartungsarbeiten am TIS-Web Server.

 $\overline{\mathbf{4}}$ 

#### <span id="page-10-0"></span>**Datenschutz**

#### Datenschutz / Vereinbarung Auftragsverarbeitung

Sehr geehrte Kundin, sehr geehrter Kunde,<br>im Rahmen der Erbringung der TIS-WEB-Services wird Continental als sog. Auftragsverarbeiter i.S.d. DSGVO für Sie<br>tätig. Dies erfordert den Abschluss der nachfolgenden Vereinbarung,

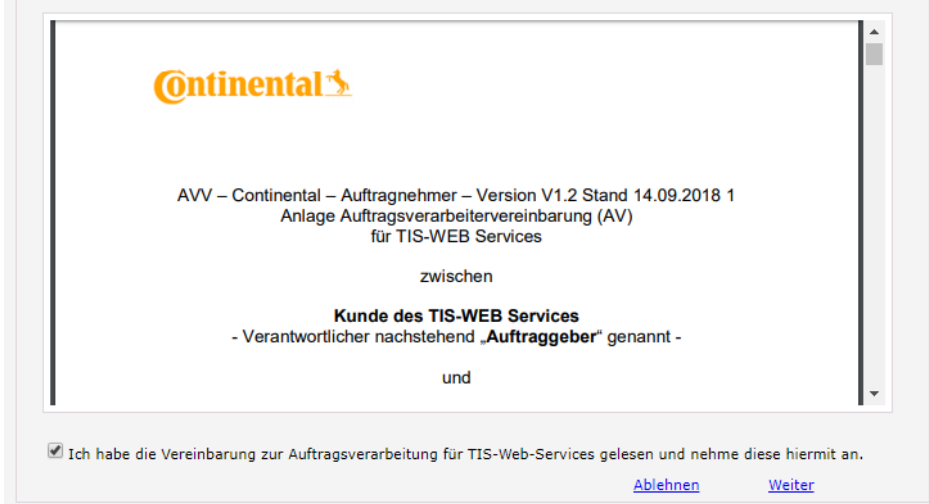

5. Bei der ersten Anmeldung in TIS-Web müssen Sie eine Datenschutzvereinbarung bestätigen. Lesen Sie die Datenschutzvereinbarung, und aktivieren Sie dann das Kontrollkästchen **Ich habe die Vereinbarung zur Auftragsdatenverarbeitung für TIS-Web-Services gelesen und nehme diese hiermit an**.

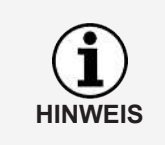

Über die Menüleiste können Sie sich die Vereinbarung für Ihre Unterlagen ausdrucken oder als PDF-Datei auf Ihrem System abspeichern. Fahren Sie dazu mit dem Mauszeiger über den oberen Bereich des angezeigten Dokuments.

- 6. Klicken Sie auf **[Weiter]**.
	- ð Die Schalttafel wird geöffnet.

## **Kennwort zurücksetzen**

**Voraussetzung** Für Ihren Benutzernamen ist in TIS-Web eine E-Mail-Adresse hinterlegt.

Sie haben Ihr Kennwort vergessen und möchten dies zurücksetzen:

#### **Internet-Adresse**

- 1. Starten Sie den von Ihnen bevorzugten Webbrowser, und geben Sie die Adresse <https://www.my-fis.com> in die Adresszeile ein.
	- ð Die Zugangsseite zu TIS-Web wird geöffnet.

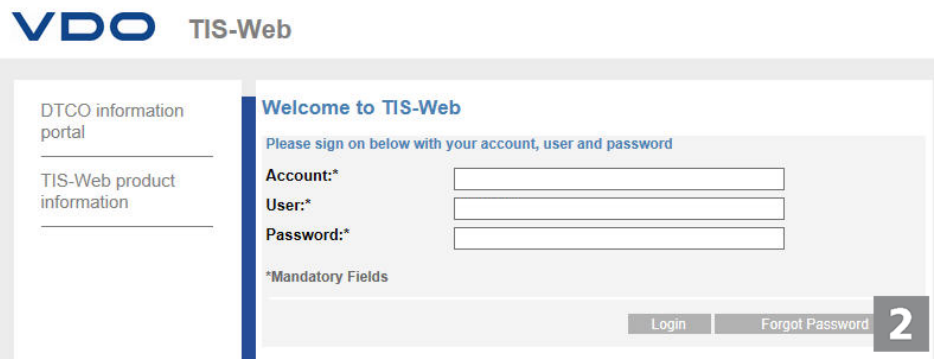

#### **Zurücksetzen starten**

 $\sqrt{D}$  TIS-Web

- 2. Klicken Sie auf **[Kennwort vergessen].**
	- ð Die Seite **Kennwort zurücksetzen** wird angezeigt.

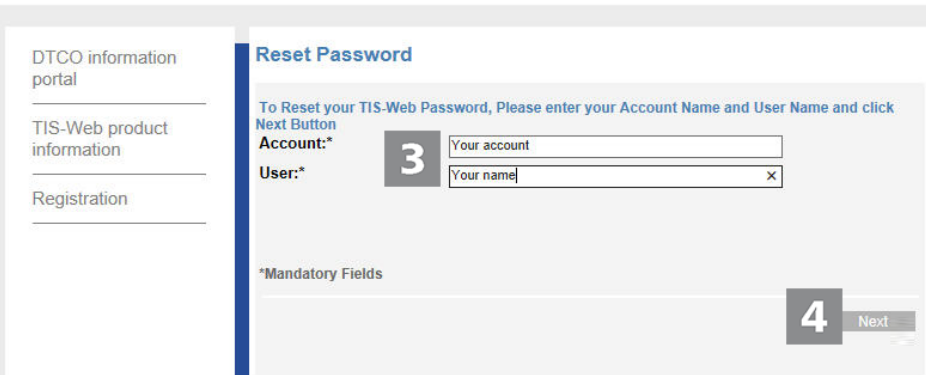

#### **Zugangsdaten**

3. Geben Sie Ihre Zugangsdaten ein (Zugang und Benutzer), die Sie von Ihrem zuständigen Service-Partner erhalten haben.

#### **E-Mail zum Zurücksetzen**

- 4. Klicken Sie auf **[Weiter]**.
	- ð Eine E-Mail wird mit einem Link an die E-Mail-Adresse gesendet, die für Ihren Benutzer im System hinterlegt ist.

Über diesen Link werden Sie auf die Seite zur Eingabe eines neuen Kennwortes geleitet.

- **HINWEIS**
- Beachten Sie, dass dieser Link nur zwei Stunden nach Anforderung gültig ist.
- Haben Sie in dieser Zeit kein neues Kennwort vergeben, können Sie wie beschrieben jederzeit einen neuen Link anfordern.

 $\overline{\mathbf{3}}$ 

<span id="page-12-0"></span>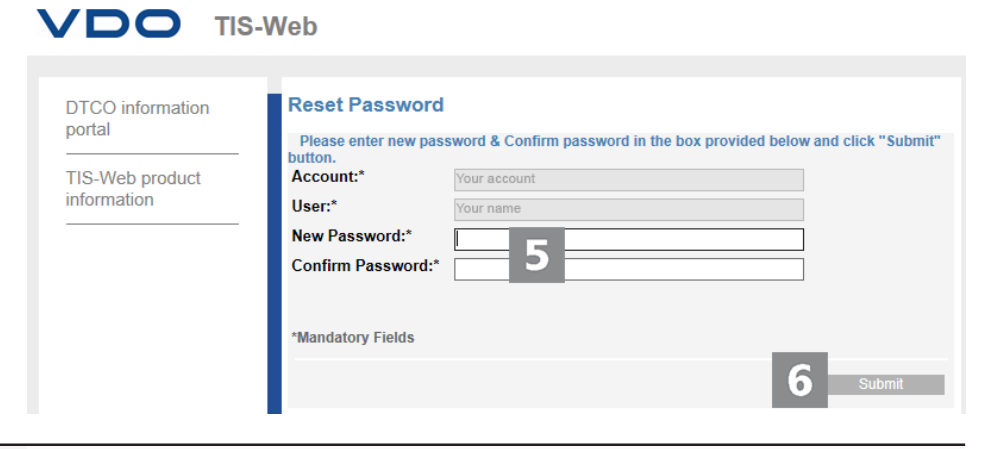

**HINWEIS**

Zugangs- und Benutzername sind bereits fest vorgegeben und können nicht geändert werden.

#### **Neues Kennwort vergeben und bestätigen**

5. Geben Sie im gleichnamigen Eingabefeld Ihr neues Kennwort ein und bestätigen Sie dies durch eine erneute Eingabe.

#### **Neues Kennwort speichern**

- 6. Klicken Sie auf **[Senden]**, um Ihr neues Kennwort in TIS-Web zu speichern.
	- $\Rightarrow$  Ihr neues Kennwort ist ab sofort für die Anmeldung in TIS-Web gültig.

#### **Schalttafel** VDO TIS-WEB Schalttafel (@) Schalttafel www.ommen.zu 11S-WEB 49 Thre letzte Anmeldung war am Dienstag, 10. März 2020 um 10:22:42 Der von Ihnen eingesetzte Internet Browser unterstützt einige Funktionen nicht. TIS-Wei<br>Google Chroma 71.0. 72.0. 73.0. 74.0. 75.0. Eitte setzen Sie einen dieser Browser ein are unterstant IF 9.0 10.0 11.0 Edga Mystlls Fire heri 0.89 0.63 0.79 0.99 0.95 w TIS Web Communicator TIS Web Motion TIS Web RTM<br>1.4.12 diameters are 29.12.2022 2.6.2. But at the particle 2.0.2.2022 1.8.8 the first are ITS Web UMM 5.0  $\Delta$ ● 2u TIS Web Communicator wechseln A Eingang # Fanne **B** Nachrich of English Schnelle Nachricht Kürzlich Nachrichtenaktivitäten & Eingang Recipients Salan Kaina Nachrichten varfücha **Rachmont ther eintips** E. KONTROLLE DES NOCH **19.** AN WERKSTATT ÜDERMITTELT<br>PARIENT <mark>19.</mark> DESTATIGT QURCH FAMRER Nachricht senden

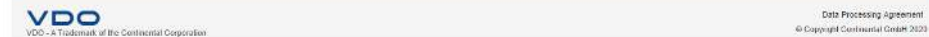

#### **Nachrichten**

Über diese Schaltfläche können Sie Nachrichten abrufen, die für Ihren Benutzer bestimmt sind.

#### **Hilfethemen**

 $5\overline{)}$ 

<span id="page-13-0"></span>3

4

Über diese Schaltfläche finden Sie je einen Menüpunkt für

- das Öffnen der Online-Hilfe zur Vorgängerversion TIS-Web DMM 4.99,
- das Informationsportal des digitalen Tachographen,
- die Kontaktdaten Ihres Service-Partners.

#### **Einstellungen und Abmelden**

Für jene Einstellungen, die für alle der von Ihnen gebuchten Anwendungen

gelten sollen, z. B. das gewünschte Kennwort, können Sie den Dialog **Benutzereinstellungen** öffnen.

Über die drei Klappmenüs in diesem Dialog können Sie Einstellungen zu Ihrem Benutzerkonto und dem Kennwort ändern.

Zudem finden Sie hier den Menüpunkt zum Abmelden aus TIS-Web.

#### **Übersicht der TIS-Web Anwendungen**

In den Registern werden alle TIS-Web Anwendungen angezeigt, deren Nutzung Sie mit Ihrem Service-Partner vereinbart haben und auf die Sie mit Ihren Zugangsdaten Zugriff haben.

Über die **Schalttafel** können Sie jederzeit zu einer der anderen Anwendungen wechseln.

- 1. Klicken Sie auf **TIS-Web DMM 5.0** und anschließend auf **[zu TIS-Web DMM wechseln]**.
	- $\Rightarrow$  TIS-Web DMM 5.0 wird geöffnet.

## **TIS-Web DMM5 Client Software**

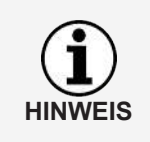

Die TIS-Web DMM5 Client Software müssen Sie installieren, wenn Sie TIS-Web DMM mit einem neu eingerichteten Zugang nutzen wollen.

Dieser Abschnitt beschreibt eine Erstinstallation der TIS-Web DMM5 Client Software.

Um die TIS-Web DMM5 Client Software nutzen zu können, müssen Sie folgende Schritte durchführen:

- Herunterladen der Installationsdatei
- Installation der TIS-Web DMM5 Client Software
- Ggf. Registrierung sowie Konfiguration der TIS-Web DMM5 Client Software

#### <span id="page-13-1"></span>**TIS-Web DMM5 Client Software installieren**

**Voraussetzung** Damit Sie die TIS-Web DMM5 Client Software auf dem Computer installieren können, müssen Sie über Administrationsrechte oder die Berechtigung zum Installieren von Programmen verfügen.

Um die TIS-Web DMM5 Client Software zu installieren, gehen Sie wie folgt vor:

#### **Datei herunterladen**

1. Laden Sie im Download-Bereich der Webseite [www.fleet.vdo.de](http://www.fleet.vdo.de/) die für Ihr System passende Installationsdatei herunter.

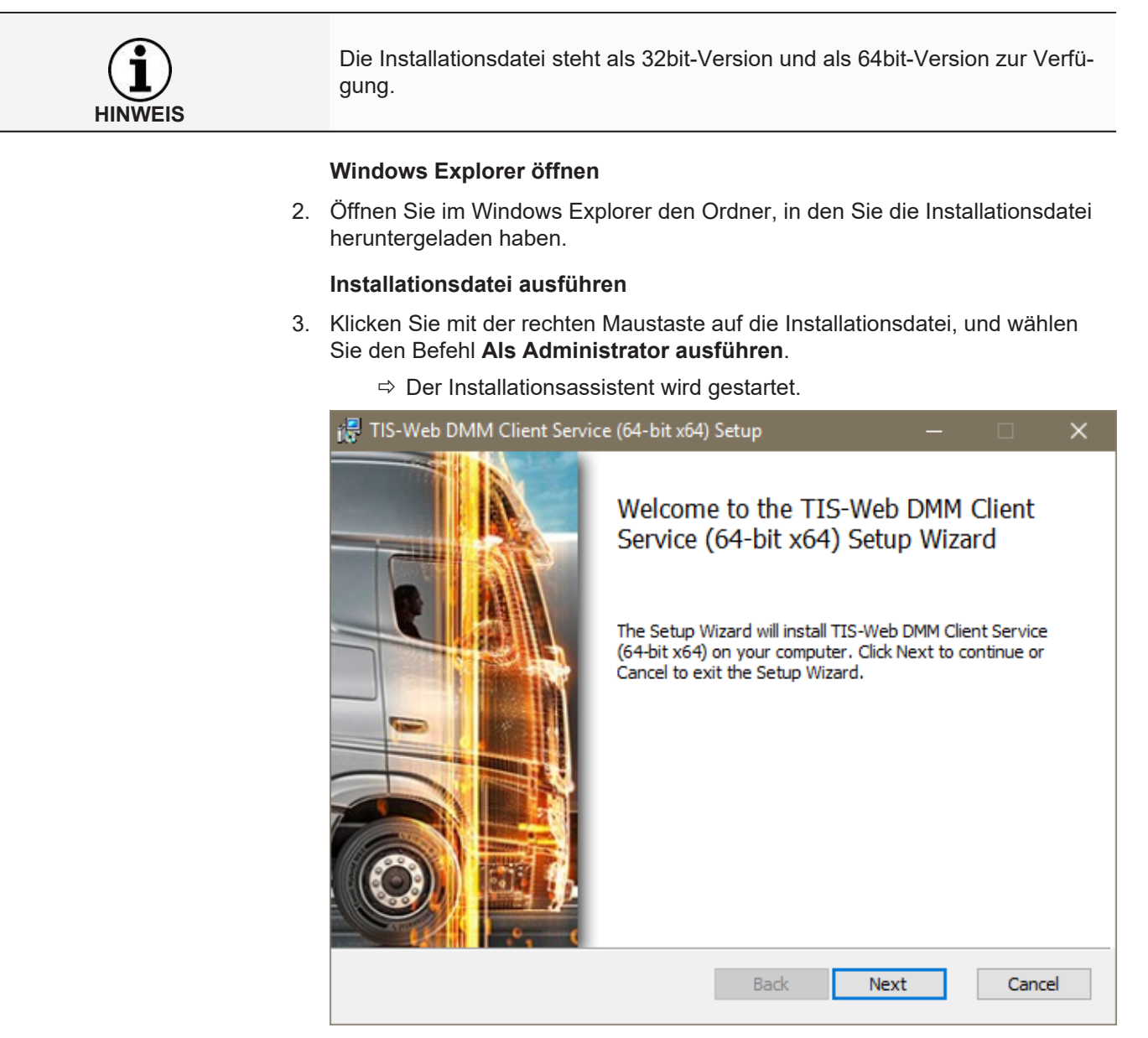

- 4. Klicken Sie auf **[Next]**.
	- $\Rightarrow$  Die Lizenz- und Nutzungsvereinbarung werden angezeigt.

 $\overline{2}$ 

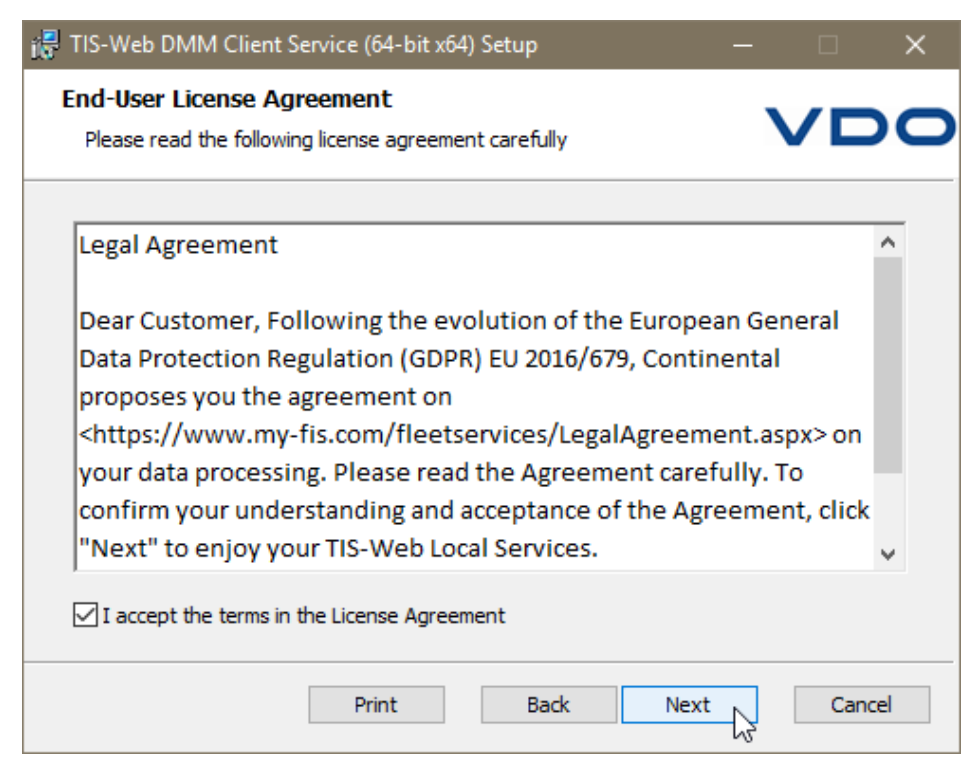

#### **Lizenz- und Nutzungsvereinbarung akzeptieren**

- 5. Lesen Sie die Lizenz- und Nutzungsvereinbarung, und aktivieren Sie dann das Kontrollkästchen **I accept the terms in the License Agreement**.
- 6. Klicken Sie auf **[Next]**.
	- $\Rightarrow$  Der Installationsassistent fährt mit der Auswahl des Installationspfades fort.

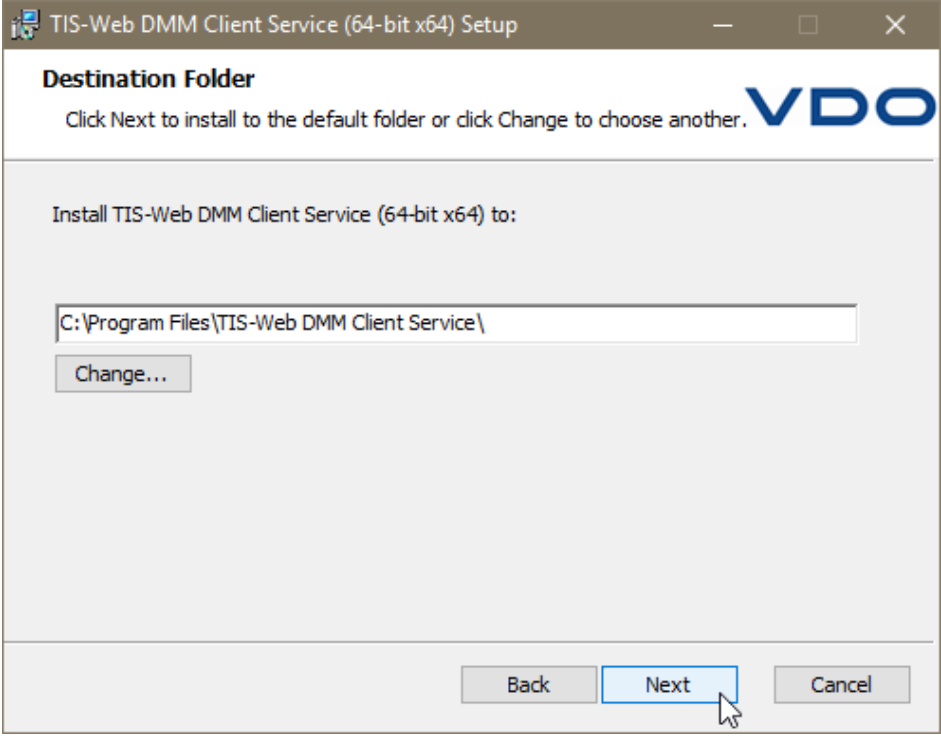

#### **Installationspfad wählen**

 $\overline{4}$ 

 $\overline{5}$ 

7. Wählen Sie gegebenenfalls über die Schaltfläche **[Change]** ein neues Installationsverzeichnis aus, und bestätigen Sie das vorgegebene oder neue Installationsverzeichnis mit **[Next]**.

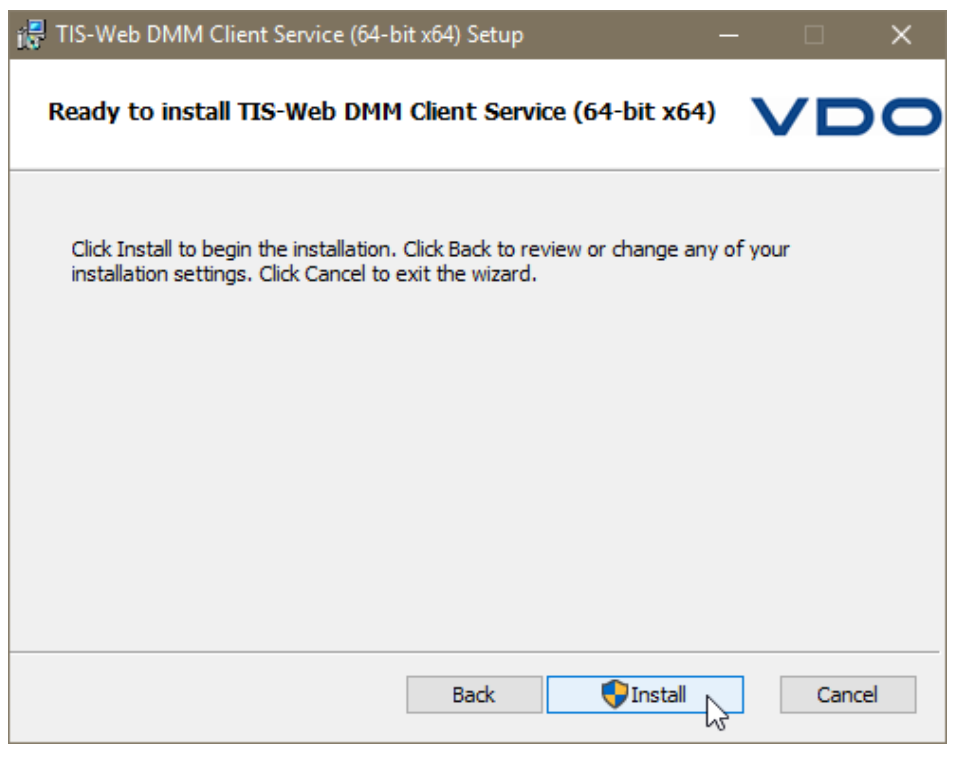

#### **Installation starten**

- 8. Klicken Sie auf **[Install]**, um die TIS-Web DMM5 Client Software zu installieren.
	- $\Rightarrow$  Der Status der Installation wird durch einen Laufbalken angezeigt.
	- $\Rightarrow$  Der Abschluss der Installation wird Ihnen durch folgende Meldung angezeigt.

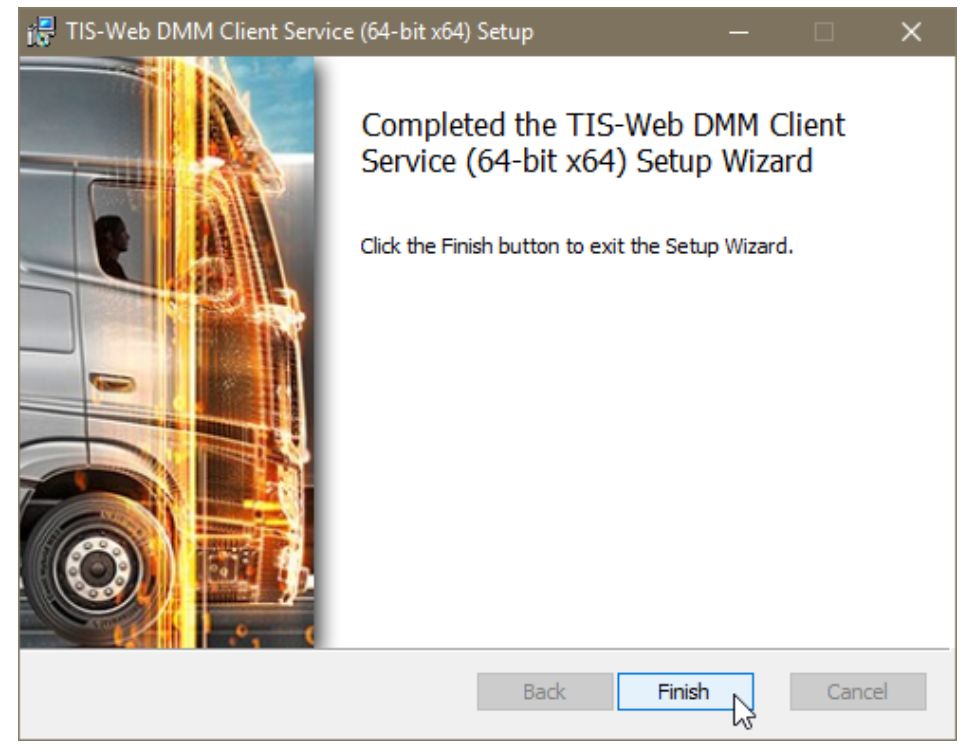

**HINWEIS**

<span id="page-17-0"></span>

#### **Installation beenden**

9. Klicken Sie auf **[Finish]**, um die Installation abzuschließen.

Sollte die Installation fehlschlagen, wenden Sie sich an Ihren Service-Partner.

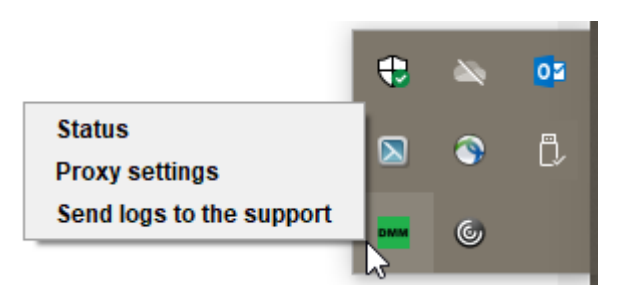

Nach der Installation der TIS-Web DMM5 Client Software steht Ihnen ein neues Icon in der Taskleiste zur Verfügung mit drei Einträgen im Kontextmenü:

- **Status**: zeigt die aktuell installierte Versionsnummer und bietet die Möglichkeit, den Dienst zu stoppen oder zu starten.
- **Proxy Settings**: öffnet den Dialog zur Eingabe der Einstellungen zum gegebenenfalls genutzten Proxy-Server.
- **Send Logs to the Support**: öffnet das Standard-E-Mail-Programm, um bei auftretenden Problemen die aktuelle Log-Datei an den zuständigen Support zu senden.

## <span id="page-17-1"></span>**Übergeordnete Benutzereinstellungen**

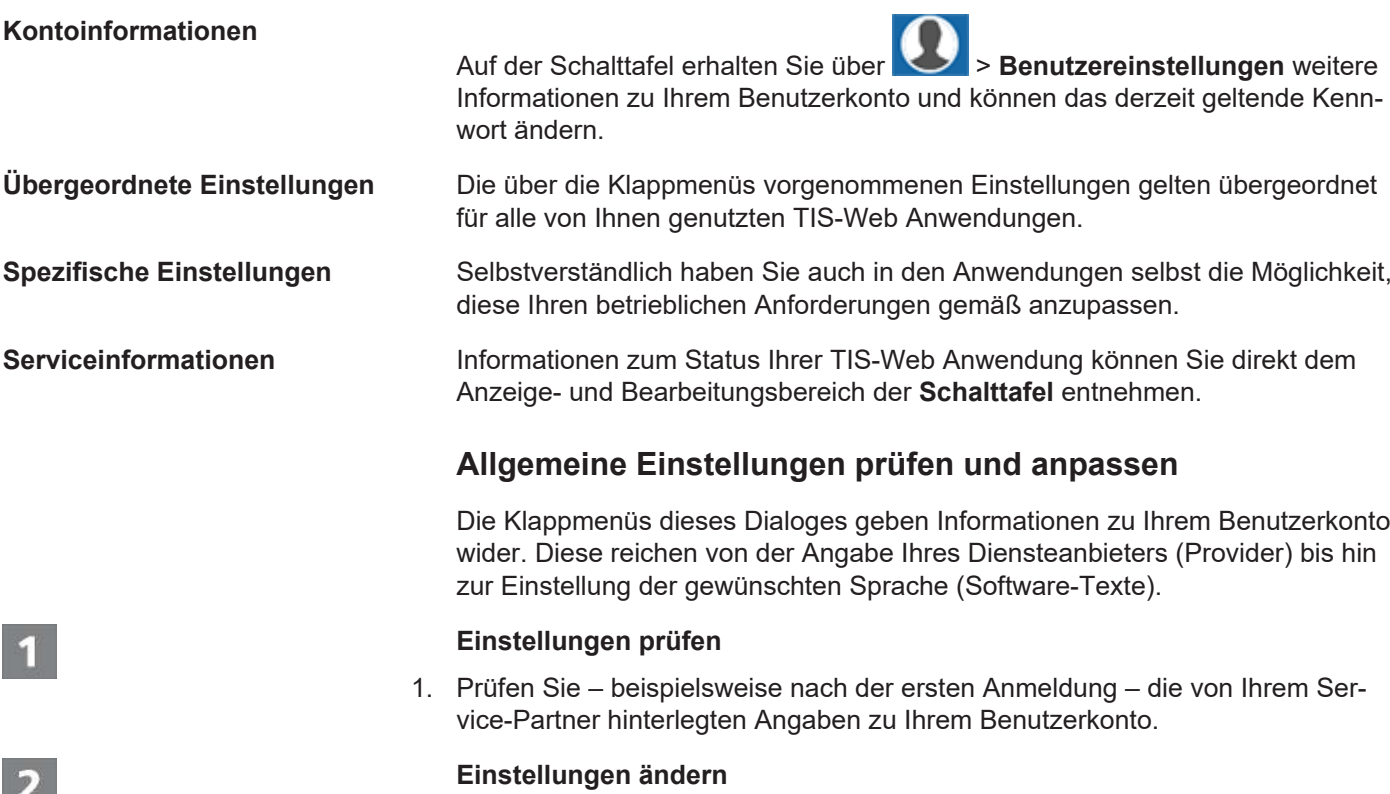

<span id="page-18-0"></span>2. Klicken Sie auf **[Ändern]**, und nehmen Sie die gewünschten Anpassungen und Ergänzungen an den Kontoinformationen vor.

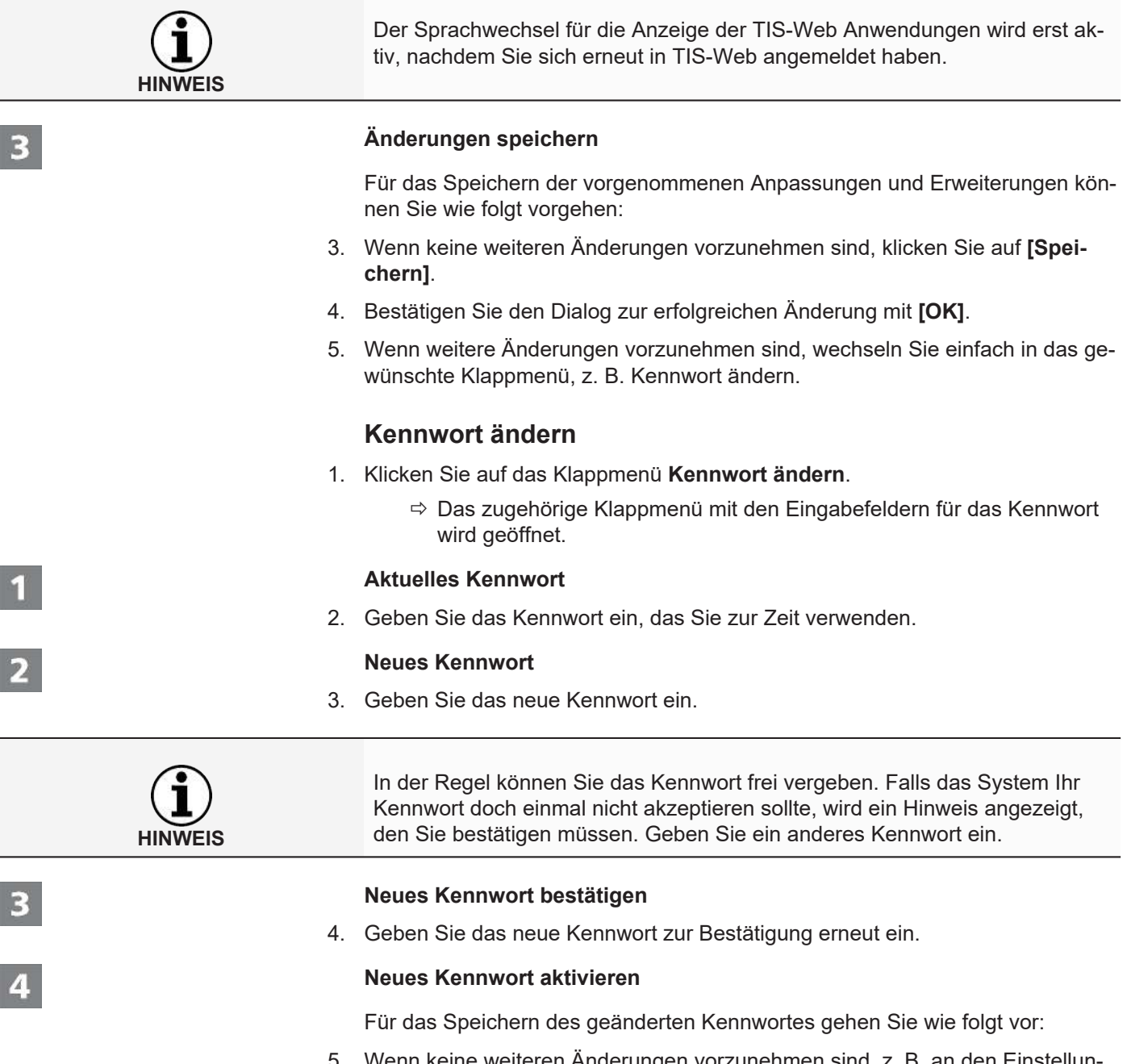

- 5. Wenn keine weiteren Änderungen vorzunehmen sind, z. B. an den Einstellungen zur TIS-Web Fleet App, so klicken Sie auf **[Speichern]**.
- 6. Bestätigen Sie den Dialog zur erfolgreichen Änderung mit **[OK]**.
	- $\Rightarrow$  Das neue Kennwort zur Anmeldung in TIS-Web ist ab sofort gültig.
- 7. Wenn weitere Änderungen vorzunehmen sind, können Sie einfach in das gewünschte Klappmenü wechseln.

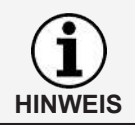

Ändern Sie aus Sicherheitsgründen Ihr Kennwort in regelmäßigen Abständen und geben Sie es nicht an Dritte weiter.

<span id="page-19-0"></span>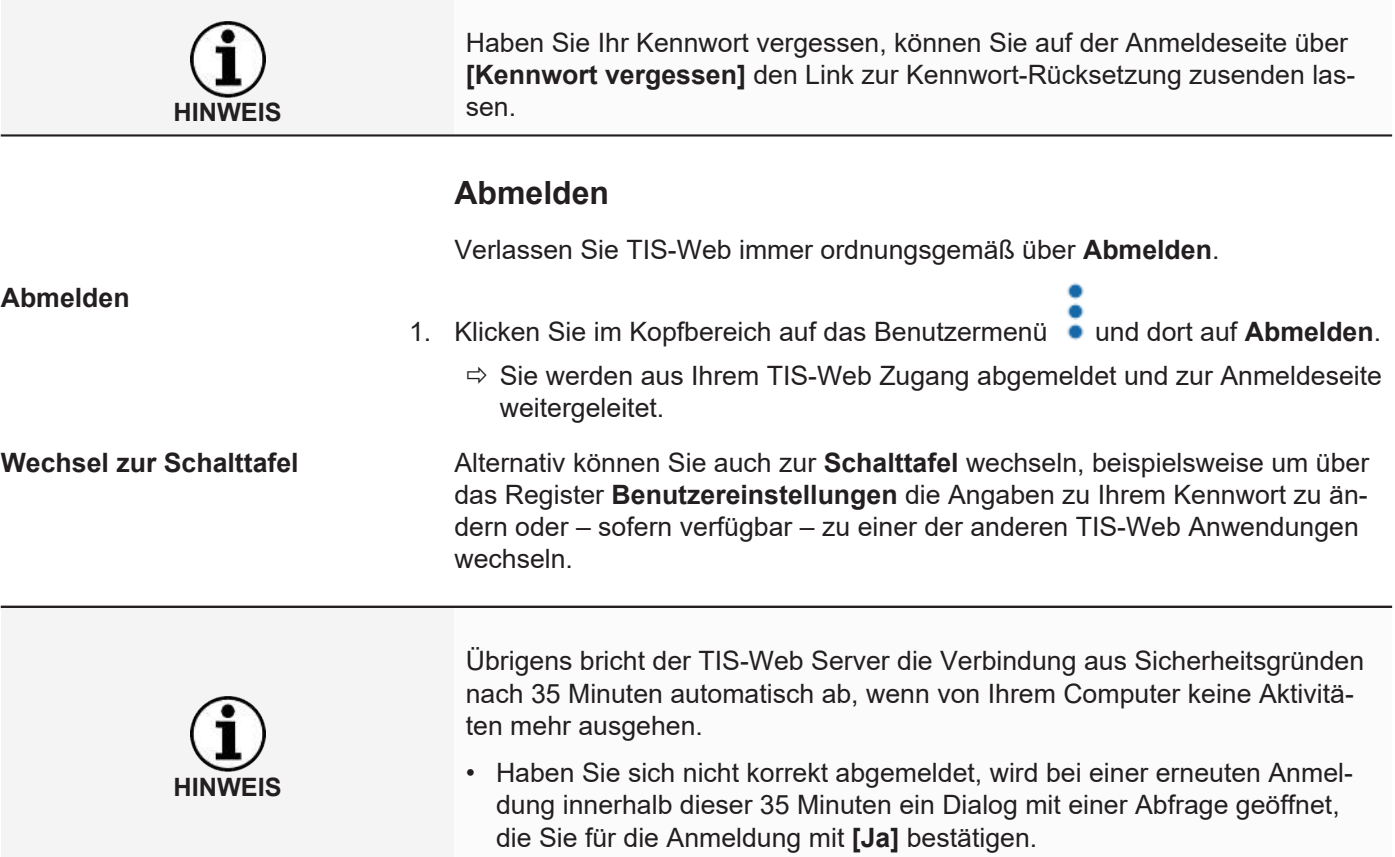

## <span id="page-20-0"></span>**TIS-Web Data Management Service**

TIS-Web DMM ist eine Web-Anwendung zur Archivierung und Auswertung digitaler (Fahrerkarten- und Tachographendaten). Durch die Archivierung der digitalen Tachographendaten erfüllen Sie die in Ihrem Land geltenden Archivierungsvorschriften.

Die archivierten Daten werden gemäß dem vereinbarten Aufbewahrungszeitraum gespeichert. Ältere Daten werden einmal monatlich automatisch aus Ihrem Web-Archiv gelöscht. Den Aufbewahrungszeitraum für archivierte Daten entnehmen Sie Ihrem Service-Vertrag.

Wenn Sie zum ersten Mal mit dem TIS-Web Data Management Service arbeiten, kann Ihnen diese Kurzanleitung den Zugang zur grafischen Benutzeroberfläche und zu einigen Programmfunktionen erleichtern.

## <span id="page-20-1"></span>**TIS-Web DMM Benutzeroberfläche**

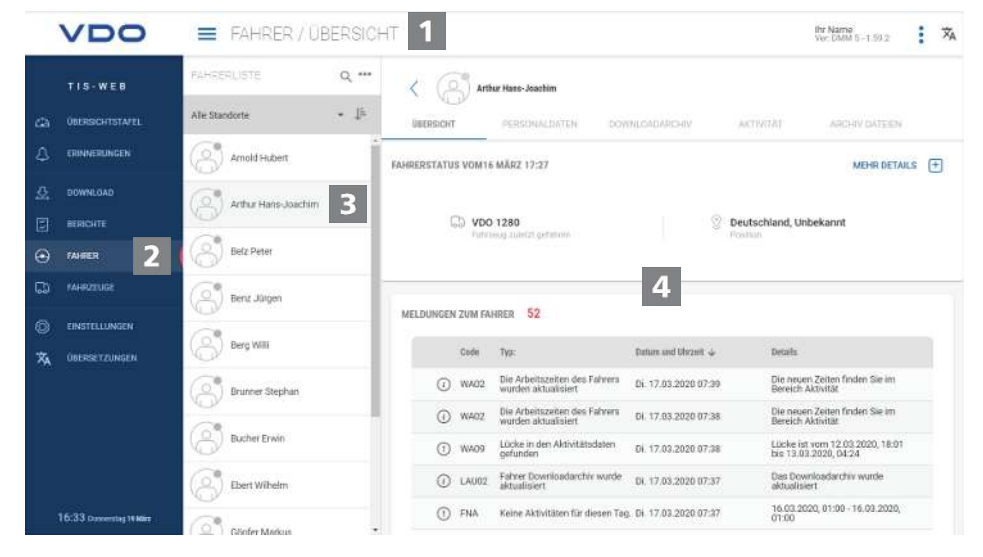

#### **Kopfbereich**

Dieser stets angezeigte Bereich informiert Sie über die geltenden Zugangsdaten (Benutzername) das aktuell gewählte Menü und die derzeit aktuell TIS-Web DMM Versionsnummer.

Über die Symbolschaltfläche **- können Sie das Navigationsmenü einklappen** oder wieder ausklappen.

#### **Menübereich**

Thematisch zusammengehörige Funktionen sind den verschiedenen Hauptmenüs zugeordnet. Sie können von jedem Menüpunkt zu einem anderen Hauptmenü wechseln.

Abhängig von der Benutzerstufe und dem aktuellen Bearbeitungsstand stehen Ihnen über diese Hauptmenüs weitere Menüeinträge als Register zur Verfügung.

Für das Hauptmenü **FAHRER** sind das beispielsweise

- **ÜBERSICHT** Aktuelle Fahrerstatus und Meldungen zum Fahrer.
- **PERSONALDATEN** Zugriff auf die Stammdaten des Fahrers.
- **DOWNLOADARCHIV** Übersicht und Details archivierter Fahrerdaten.
- **AKTIVITÄT** Übersicht und Details zu Arbeitszeiten und Terminen.

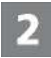

• **ARCHIV DATEIEN** – Liste der bisher archivierten Download-Dateien des jeweiligen Fahrers.

#### **Auswahlbereich**

Über den Auswahlbereich wählen Sie beispielsweise Standort, Fahrer oder Fahrzeuge, wobei Sie die Anzahl der Einträge eingrenzen oder ausweiten können. Zudem steht Ihnen ein Eingabefeld für die Suche zur Verfügung.

#### **Anzeige- und Bearbeitungsbereich**

Dieser Bereich einer Seite von TIS-Web DMM ist der Anzeige und Bearbeitung von Daten vorbehalten. Ausnahme bilden das Menü

- **ÜBERSICHTSTAFEL**, das stets fünf Tafeln mit Überblicksdaten zu Ihren Standorten zeigt.
- **DOWNLOAD**, das stets vier Symbolschaltflächen für den Import oder das Wiederherstellen digitaler Tachographendaten zeigt.

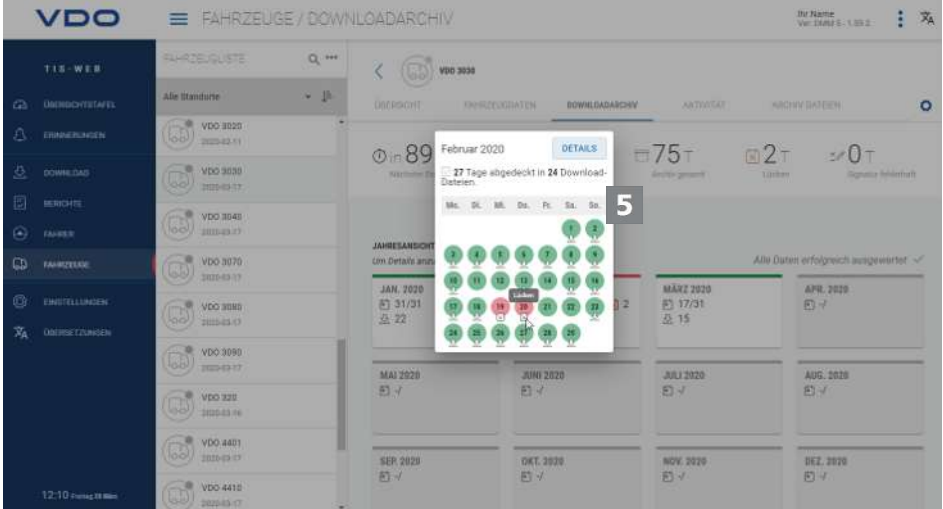

#### **Kurzinfo**

Anzeige von detaillierten Informationen zu Download-Erinnerungen, Download-Dateien oder Aktivitäten.

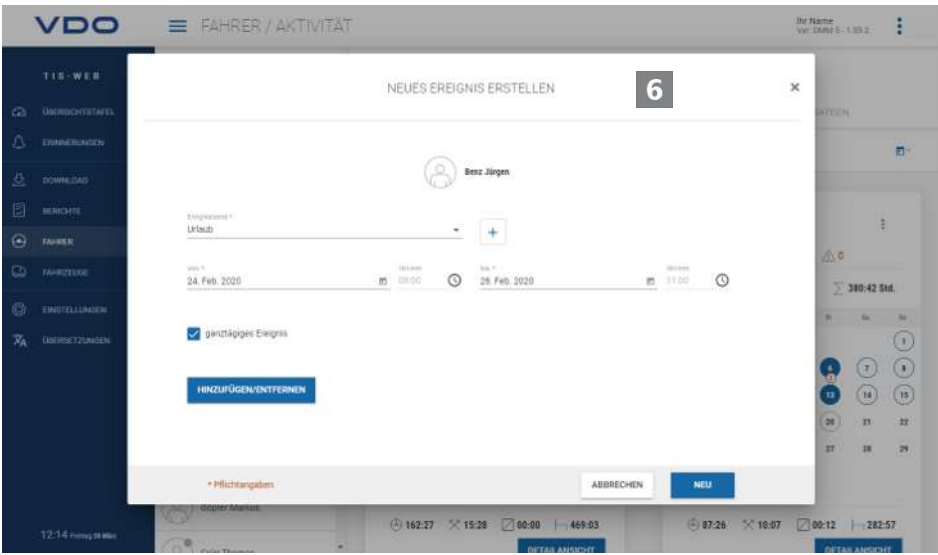

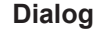

4

5

<span id="page-22-0"></span>Beispiel für ein Fenster mit detaillierten Informationen zu den jeweils ausgewählten Aufgaben oder Funktionen, zur Erfassung von Daten oder zur Bestimmung von Datum und Uhrzeit.

## **Firmendaten**

Sie können sofort mit dem Herunterladen der digitalen Tachographendaten beginnen und Fahrer oder Fahrzeuge während der Datenübernahme hinzufügen. Standorte hingegen sollten Sie zuvor unter **EINSTELLUNGEN** > **STANDORT/ GRUPPE** anlegen.

Alternativ können Sie Ihren Fuhrpark anlegen, bevor Sie mit TIS-Web Daten archivieren und diese Fahrern und Fahrzeugen zuordnen.

Wählen Sie beispielsweise das Menü **FAHRER** und dort die gewünschte Funktion, um Fahrer anzulegen oder zu bearbeiten.

#### **Firmendaten anpassen**

Sie haben Daten einer Fahrzeugdatei heruntergeladen und dabei ein Fahrzeug neu hinzugefügt. Nun möchten Sie diese Daten überprüfen und bearbeiten.

VDO FAHRZEUGE / FAHRZEUGDATEN Et Name<br>Voc DWA E-1.982 →  $Q \rightarrow$ TIS WER VDD 4410  $-5$  5 **Germace** minor ALL GEMEINE INFORMATIONER VDO 3080 **DOWNE CAT**  $\sqrt{2}$  vDO 3090 manut Fatireman Na  $\omega$  $\circled{3}$  voo see seripana<br>VDD 4411  $\alpha$  $\bigotimes$  VDO 4401 ė  $\circled{)}$  vpo 4410  $\mathbf{1}$  $\left(\begin{matrix}1\\1\\0\end{matrix}\right)$  vpo 920  $\overline{(\cdot,\cdot)}$  vbo 930 圆片  $\overline{(\frac{1}{2})}$  VDO IS 09  $\odot$  ypo is 57 MEHR INFORMATIONEN

Wählen Sie dazu das Menü **FAHRZEUGE**.

#### **Fahrzeug auswählen und prüfen**

- 1. Markieren Sie das Fahrzeug, dessen Daten Sie anpassen möchten und wählen Sie das Register **FAHRZEUGDATEN**.
	- $\Rightarrow$  Die Details zum Fahrzeug werden angezeigt.

#### **Änderungen vornehmen**

2. Klicken Sie auf **[BEARBEITEN]**. Prüfen Sie die Angaben zum Fahrzeug, und passen Sie diese gegebenenfalls an.

#### **Kauf- und Verkaufsdatum**

- 3. Passen Sie soweit erforderlich das Kaufdatum an. Tachographendaten eines Fahrzeugs können nur ab dem Kaufdatum ausgewertet werden.
- 4. Deaktivieren Sie das Kontrollkästchen **Kein Verkaufsdatum**, wenn Sie ein Verkaufsdatum festlegen möchten. Tachographendaten eines Fahrzeugs können nur bis zum Verkaufsdatum ausgewertet werden.

<span id="page-23-0"></span> $\overline{4}$ 

### **Daten speichern**

5. Übernehmen Sie Ihre Anpassungen mit **[SPEICHERN]**.

#### **Menüschaltfläche**

Funktionen zum Anlegen neuer Fahrer und Fahrzeuge, zum Löschen und Drucken von Fahrer- und Fahrzeuglisten.

## **Einlesen von Daten**

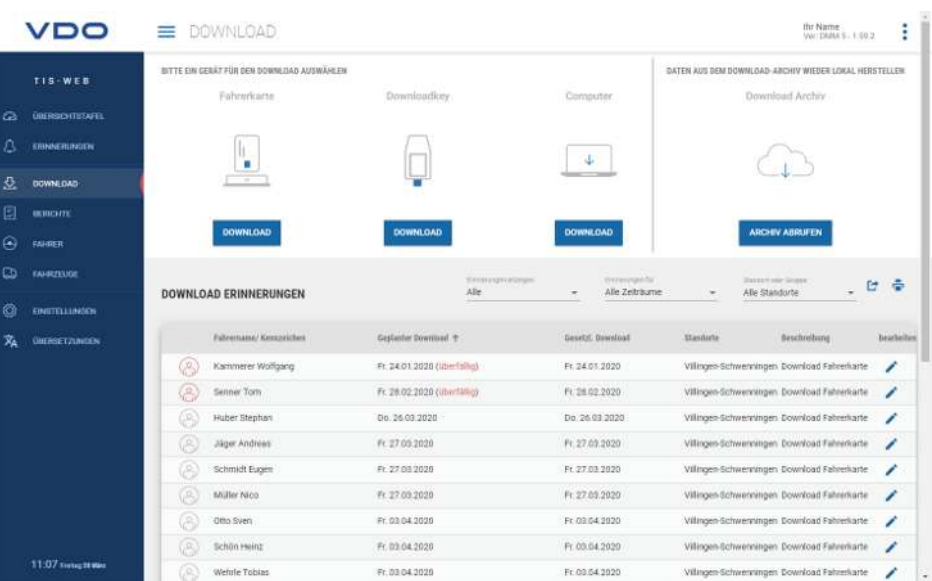

Wenn Sie Daten von digitalen Tachographen archivieren möchten, können Sie über die drei Symbolschaltflächen sofort mit dem Herunterladen beginnen.

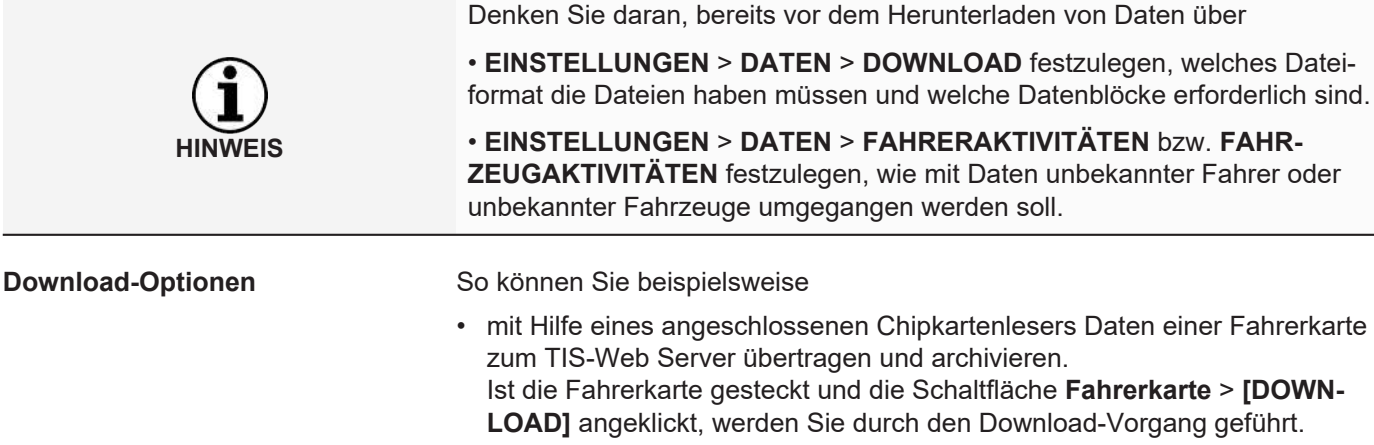

- Daten von einem Download Key übertragen und archivieren. Ist der Download Key gesteckt und die entsprechende Schaltfläche **[DOWN-LOAD]** angeklickt, werden die Dateien sogleich zum Download aufgelistet.
- Daten, die Sie auf Ihren Computer heruntergeladen oder übertragen haben, über **[Choose folder ...]** in die TIS-Web Datenbank importieren.

**HINWEIS**

<span id="page-24-0"></span>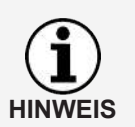

Die Download-Erinnerungen zeigen Ihnen zum ausgewählten Standort an, für welche Fahrer und Fahrzeuge in den nächsten Tagen Daten heruntergeladen werden müssen und welche Fahrerkarten demnächst ablaufen oder bereits abgelaufen sind.

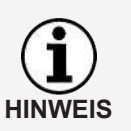

Sie können im Menü **DOWNLOAD** auch ganz einfach Führerscheinüberprüfungen durchführen.

Wenn der Fahrer einen RFID-Chip auf seinem Führerschein angebracht hat und dieser RFID-Chip ihm unter **FAHRER** > **PERSONALDATEN** zugewiesen ist, muss er den Führerschein nur kurz an den angeschlossenen RFID-Kartenleser halten und die Führerscheinüberprüfung wird automatisch registriert.

## **Archivübersicht**

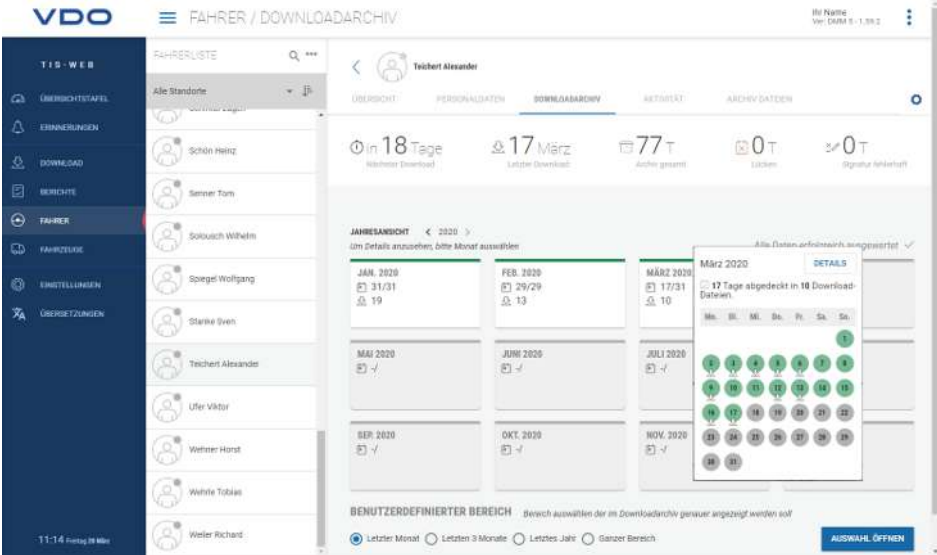

Sind die Download-Daten eingelesen und in der Datenbank gespeichert, können Sie sich über die Menüs **FAHRER** bzw. **FAHRZEUGE** > **DOWNLOADAR-CHIV** die Jahresübersicht zu den archivierten Daten anzeigen lassen.

#### **Download-Status**

Auf den ersten Blick wird deutlich, wo gegebenenfalls noch Lücken im Download bestehen und welchen Status die gespeicherten Daten tragen.

In der Jahresübersicht ist jeder Monat mit einem farbigen Balken gekennzeichnet:

- grün, wenn für den Monat lückenlos gültige Downloaddaten archiviert sind.
- gelb, wenn für mindestens einen Tag im Monat die archivierten Daten keine Aktivitäten enthalten.
- rot, wenn sich zwischen dem Datum des letzten Downloads und der ersten Aktivität des nächsten Downloads eine Lücke ergibt oder für mindestens einen Tag im Monat die Signatur der Daten Fehler aufweist.

Symbole geben zusätzliche Informationen zum jeweiligen Monat:

• : Angabe, für wie viele Tage im Monat Daten archiviert sind.

- <span id="page-25-0"></span>•  $\mathcal{L}$ : Angabe, wie viele Dateien im jeweiligen Monat heruntergeladen wurden.
- $\boxed{\frac{1}{2}}$ : Angabe, für wie viele Tage im Monat Daten ohne enthaltene Aktivitäten archiviert sind.
- $\cdot$   $\boxed{\times}$  : Angabe, für wie viele Tage im Monat keine Daten archiviert sind.
- $\frac{3}{2}$ : Angabe, an wie vielen Tagen die Signatur der Daten Fehler aufweist.
- 1. Klicken Sie mit der Maus auf einen Monat im Kalender.
	- $\Rightarrow$  Eine Kurzinfo wird geöffnet, die für jeden Tag im gewählten Monat über Farbmarkierung und Symbole den Status der Archivierung anzeigt.
	- $\Rightarrow$  Außerdem haben Sie in der Jahresübersicht die Möglichkeit, über die Zeitraumauswahl und **[AUSWAHL ÖFFNEN]** Details der Daten anzeigen zu lassen.

#### **Wiederherstellen von archivierten Dateien**

Wenn Sie Download-Dateien wiederherstellen möchten, z. B. auf Anfrage der Kontrollbehörde, so ist diese an zwei Stellen möglich:

- Im Menü **DOWNLOAD** über die Schaltfläche **[ARCHIV ABRUFEN]** für mehrere Fahrer, Fahrzeuge und Dateien in einem Schritt
- Oder für einzelne Dateien im Menü **FAHRER** bzw. **FAHRZEUGE** > **ARCHIV DATEIEN** über die Schaltfläche **[WIEDERHERSTELLEN]**.

#### **Archivübersicht zum Fahrzeug**

Dass all diese Informationen auch für die Fahrzeuge vorliegen, wird ein Klick auf das Menü **FAHRZEUGE** > **DOWNLOADARCHIV** belegen – bis hin zum Detail.

## **Auswertung**

Für dieses Thema wäre es naheliegend gewesen, zum Menü Berichte zu wechseln. Doch bieten bereits die Menüs **FAHRER** bzw. **FAHRZEUGE** einige interessante Auswertungen zu den Fahrer- und Fahrzeugdaten.

#### **Berichtsoptionen Arbeitszeit**

So stehen Ihnen beispielsweise über das Menü **FAHRER** > **AKTIVITÄT** und

die dortige Schaltfläche infolgende Protokolle und Bescheinigungen zur Wahl:

- Aktivitätsprotokoll eines Fahrers
- Fahrerbescheinigung per Eingabeformular.

#### **Grafische Darstellung der Aktivitätsdaten**

Über die Menüs **FAHRER** bzw. **FAHRZEUGE** > **AKTIVITÄT** werden Ihnen verschiedene grafische Darstellungen zu den jeweiligen Aktivitätsdaten angeboten – von der Kalenderübersicht der letzten zwei Monate über Tageszusammenfassungen bis hin zum Aktivitätsdiagramm mit einblendbaren Geschwindigkeitsdaten.

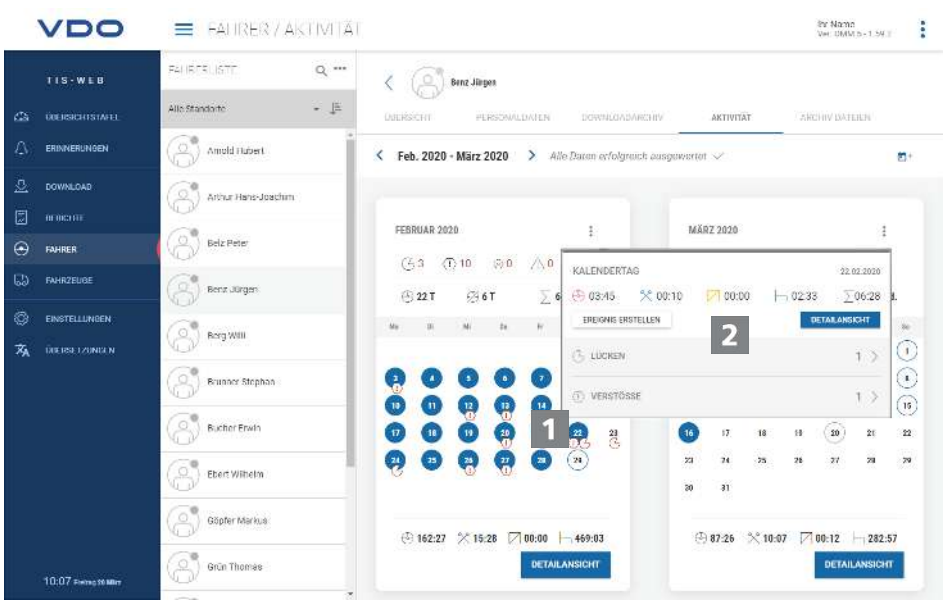

- 1. Klicken Sie im Kalender auf einen farblich markierten Tag.
	- $\Rightarrow$  Eine Kurzinfo mit Aktivitätssummen zum jeweiligen Tag wird geöffnet.

In der Kurzinfo haben Sie zusätzlich folgende Möglichkeiten:

- Über **[EREIGNIS ERSTELLEN]** zu eventuell vorhandenen Aktivitätslücken direkt Fahrerereignisse (z. B. Krankheitszeiten) für die Fahrerbescheinigung zu ergänzen.
- Über **[DETAILANSICHT]** direkt zur **DETAILANSICHT AKTIVITÄTEN** mit dem Aktivitätsdiagramm des jeweiligen Tages zu wechseln.
- Gegebenenfalls direkt aus der Kurzinfo zur Liste der am jeweiligen Tag gemeldeten Verstöße, Geschwindigkeitsübertretungen oder Ereignissen und Störungen zu wechseln.

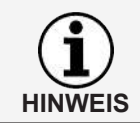

Sie können die Fahrerereignisse wie z. B. Urlaubstage auch aus der Kalenderübersicht über die Symbolschaltfläche  $\Box^+$  anlegen.

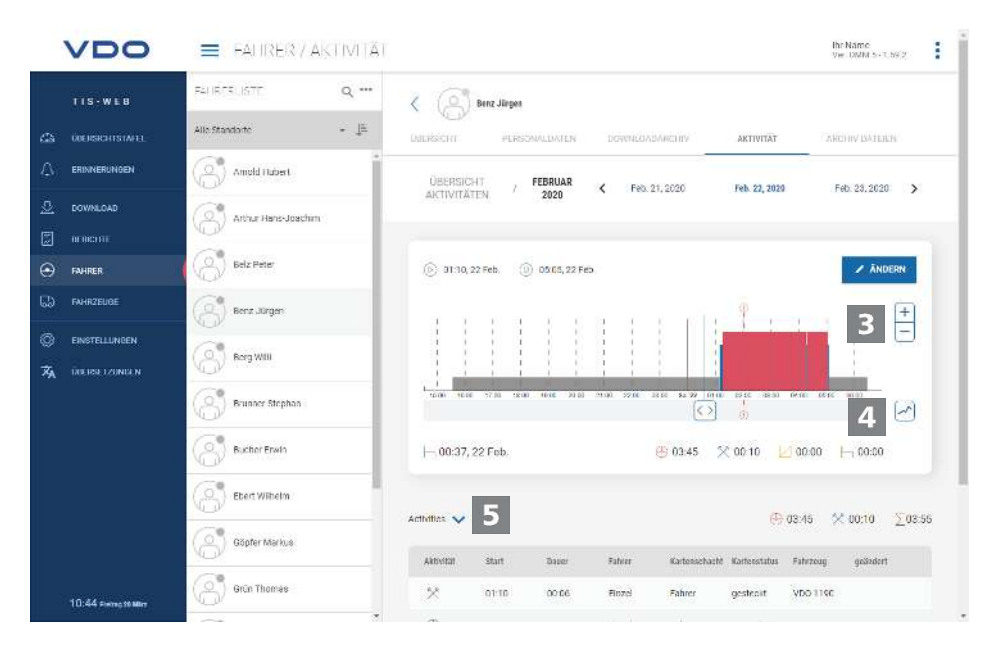

Die **DETAILANSICHT AKTIVITÄTEN** bieten Ihnen folgende Darstellungen:

<span id="page-27-0"></span> $\blacktriangle$ 

#### **Aktivitätsdiagramm**

Das Aktivitätsdiagramm stellt die Tagesaktivitäten in einem linearen Zeitstrahl dar. Sie können beispielsweise in die Darstellung einzoomen oder in der Datumsnavigation über der Grafik direkt zum nächsten oder vorherigen Tag wechseln.

#### **Geschwindigkeitsdiagramm**

Über die Schaltfläche können Sie zu den angezeigten Aktivitäten die detaillierten Geschwindigkeitsdaten einblenden. Voraussetzung hierfür ist natürlich, dass dieser Datenblock beim Massenspeicher-Download mit heruntergeladen wurde und diese Daten ebenfalls in TIS-Web DMM importiert wurden.

#### **Detailinformationen**

Unter der grafischen Darstellung können Sie über die Symbolschaltfläche zwischen drei Detailansichten wechseln:

- Aktivitäten: Auflistung der einzelnen für den Tag registrierten Aktivitäten
- Ereignisse und Störungen: gegebenenfalls für den Fahrer oder das Fahrzeug aufgezeichnete Ereignisse und Störungen, z. B. "Stromunterbrechung am Fahrzeug".
- Verstöße: bei der Auswertung der Aktivitätsdaten festgestellte Verstöße gegen die geltenden gesetzlichen Bestimmungen zu Lenk- und Ruhezeiten und Arbeitszeiten.

## **Berichte**

TIS-Web bietet Ihnen eine Vielzahl von Übersichten und Berichten, damit Sie jederzeit wertvolle Entscheidungshilfen für das Management Ihres Fuhrparks an der Hand haben. So bietet TIS-Web u. a. die Möglichkeit, zu prüfen, ob Lücken in der fortlaufenden Archivierung vorliegen.

#### **Bericht – Beispiel: Fahrerberichte**

Sie möchten beispielsweise einen Fahrerbrief erstellen, um Ihre Fahrer auf mögliche Verstöße aufmerksam zu machen. Klicken Sie dazu auf das Menü **BERICHTE** > **FAHRER**.

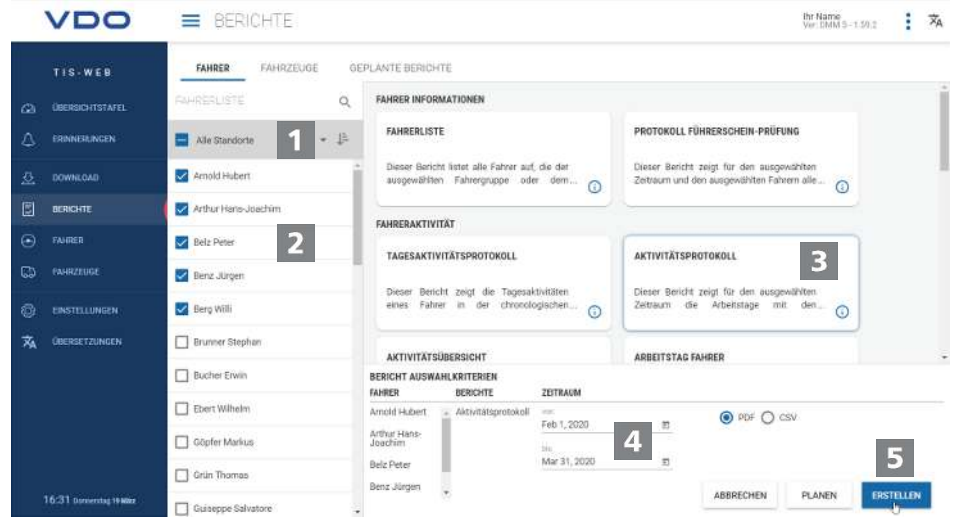

#### **Standort auswählen**

<span id="page-28-0"></span>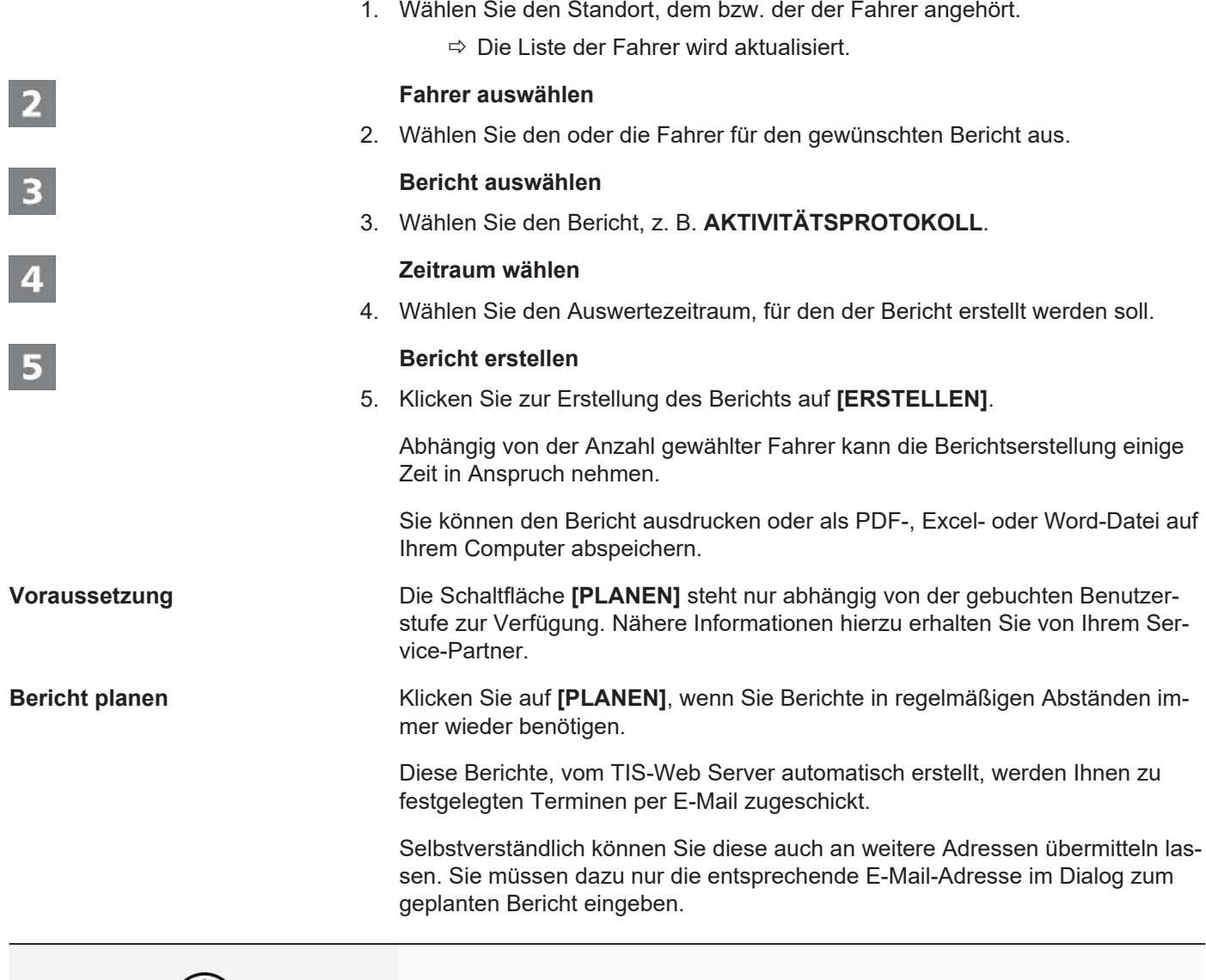

In gleicher Weise erstellen Sie Berichte für Ihre Fahrzeuge. Aus Datenschutzgründen müssen weitere Empfänger in der ersten E-Mail, die sie erhalten, bestätigen, dass Sie den Bericht wirklich erhalten möchten.

## **Einstellungen**

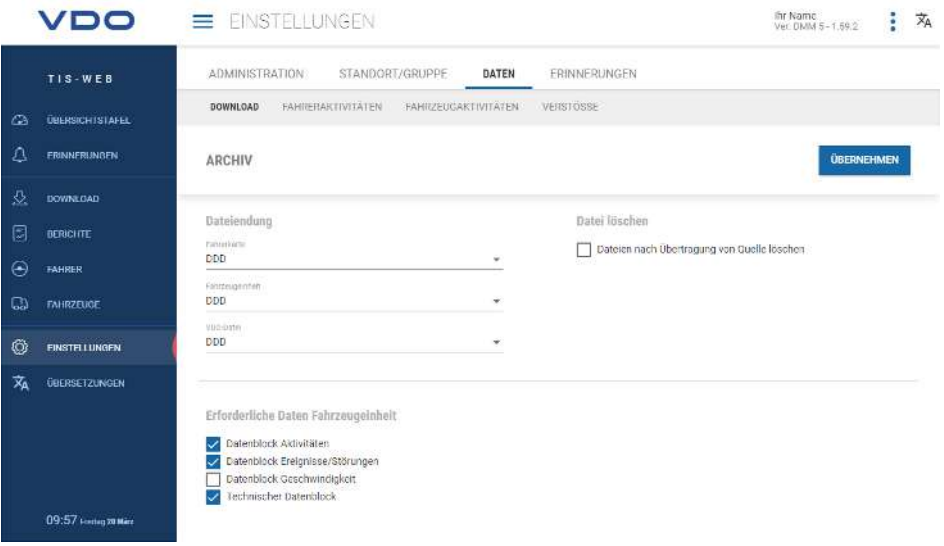

**HINWEIS**

 $\blacksquare$ 

Sie können TIS-Web an die Bedürfnisse Ihres Unternehmens anpassen, um beispielsweise

- Datenblöcke zu bestimmen, die heruntergeladen werden sollen.
- anzugeben, wie mit unbekannten Fahrern oder Fahrzeugen verfahren werden soll.
- Benutzern bestimmte Standorte zuzuordnen.

In den Einstellungen zu den **ERINNERUNGEN** können Sie zudem über standortbezogene Erinnerungsvorgaben angeben, wie viele Tage nach dem letzten Daten-Download Sie an den nächsten Download erinnert werden möchten. Nutzen Sie Remote Download Devices (DLD Short Range und DLD Wide Range), werden die Daten entsprechend der berechneten Erinnerungsliste vom DTCO heruntergeladen und an TIS-Web übertragen.

- 1. Wählen Sie dazu das Menü **EINSTELLUNGEN** und dort die gewünschte Funktion.
	- $\Rightarrow$  Die zugehörige Seite wird angezeigt.

Diese Einstellungen können Sie jederzeit festlegen und so die Funktionen von TIS-Web kennenlernen. Sie entscheiden aufgrund der gesammelten Erfahrungen, welche Optionen, Felder, Spalten und Texte Sie tatsächlich benötigen.

**HINWEIS**

## <span id="page-30-0"></span>**TIS-Web Communicator**

TIS-Web Communicator ist eine Web-Anwendung für die direkte Kommunikation zwischen Ihnen, dem angemeldeten Benutzer von TIS-Web und den Fahrern Ihres Fuhrparks. Und das kann – in Verbindung mit TIS-Web DMM – durchaus automatisiert erfolgen, z. B. für die monatliche Erinnerung an den nächsten Download der Fahrerkarte.

Die Fahrer wiederum benötigen für die Nutzung dieser Anwendung nur die TIS-Web Fleet App auf ihrem Smartphone, die Freigabe zur Kommunikation mittels App und schon können Nachrichten ausgetauscht werden. Anzumerken ist noch, dass der TIS-Web Communicator eigenständig, also auch ohne TIS-Web DMM eingesetzt werden kann.

Die TIS-Web Fleet App können Sie unter Google Play oder im App Store herunterladen.

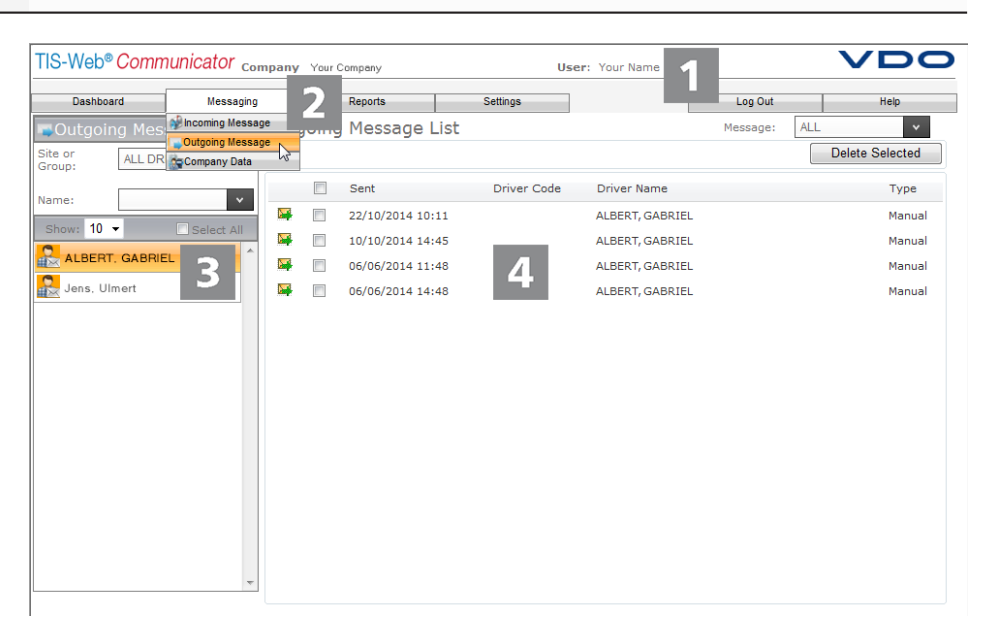

#### **Kopfbereich**

Dieser stets angezeigte Bereich informiert Sie über die Zugangsdaten (Firma und Benutzer).

#### **Menübereich**

Thematisch zusammengehörige Funktionen sind den verschiedenen Hauptmenüs zugeordnet. Sie können von jedem Menüpunkt zu einem anderen Hauptmenü wechseln.

Abhängig vom aktuellen Bearbeitungsstand stehen Ihnen über diese Hauptmenüs weitere Menüeinträge als Klappmenüs zur Verfügung. Für das Hauptmenü **Messaging** sind das beispielsweise

- **Eingehende Nachrichten** Liste der Fahrer mit Zugang zur TIS-Web Fleet App und den je eingegangenen Nachrichten.
- **Gesendete Nachrichten** Liste der Fahrer, denen Sie eine Nachricht übermittelt haben oder eine Nachricht zukommen lassen wollen.
- **Firmendaten** Klappmenü mit Zugriff auf die Fahrer, Fahrzeuge, Standorte und die Ergebnisse der übermittelten Abfahrtskontrollen.

Nutzen Sie mehrere TIS-Web Anwendungen, so

- stehen Ihnen in allen Anwendungen dieselben Stammdaten zur Verfügung, d.h. dass Sie diese auch nur einmal anlegen und aktuell halten müssen.
- können Sie über das Klappmenü **Abmelden** direkt zwischen diesen TIS-Web Anwendungen hin- und herwechseln, z. B. zu TIS-Web DMM.

Und wenn Sie die Kommunikation per TIS-Web Communicator beenden möchten, können Sie das Menü auch zum Abmelden aus TIS-Web nutzen.

#### **Auswahlbereich**

Über den Auswahlbereich wählen Sie beispielsweise Standort oder Fahrer, wobei Sie die Anzahl der aufgelisteten Einträge eingrenzen oder ausweiten können. Zudem steht Ihnen ein Eingabefeld für die Suche zur Verfügung.

Auf gleicher Höhe wie das Feld zur Eingabe der Anzahl an Listeneinträgen finden Sie auch die Symbolschaltflächen zum Hinzufügen eines weiteren Fahrers oder Standortes wie auch zum Löschen eines Fahrereintrags.

#### **Anzeige- und Bearbeitungsbereich**

Dieser Bereich einer Seite von TIS-Web Communicator ist der Anzeige und Bearbeitung von Daten vorbehalten. Er zeigt Ihnen an:

- Nachrichten (eingegangen oder gesendet)
- Informations- und Eingabefenster (z. B. Daten zu Fahrern/ Standorten).

Eine Besonderheit zeigen die Fenster zur Bearbeitung der Stammdaten zu den Fahrern und Standorten, da die gruppierten Inhalte über Klappmenüs angezeigt und verwaltet werden.

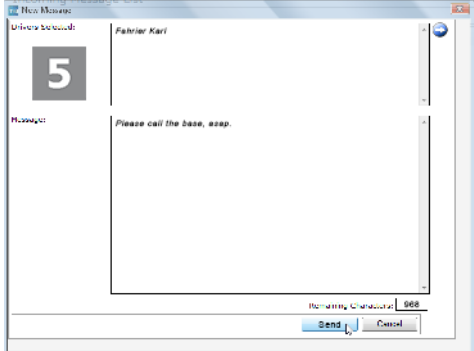

#### **Dialog**

Beispiel für einen Dialog mit detaillierten Informationen zu den jeweils ausgewählten Aufgaben oder Funktionen, zum Erstellen einer Nachricht (wie im Beispiel) oder zur Bestimmung von Erinnerungen und Übersetzungen.

 $\overline{\mathbf{3}}$ 

 $\overline{4}$ 

#### TIS-Web<sup>®</sup> Communicator <sub>company Your Company</sub> VDO User: Your Name Dashboard Reports Settings Log Out Driver's Details  $\mathbf{P}$ . Dr Λ Save  $\sqrt{ }$ Modif Cancel Delete .<br>Site Test General .<br>Search TIS-Web Fleet App w:  $10 -$  $\Box$  Sho General Farmer, Karl Last Connection At 04/03/2015 14:50:05 Allow to use Fleet App Grossmann, Peter .<br>S-Web Fleet App for Android  $1.6.6$ muster2 Ŀ. App Username ..... Junkert, Kay Password TIS-Web Communicato Jürgens, Joze Messaging  $\overline{\mathsf{v}}$  $\overline{u}$ cle Check **C**<br>EM Knuth, Heinrich **TIS-Web DMM C** Kol, Andreas Download Driver Card  $\overline{v}$ nder Message  $\checkmark$ Laufer, Heinric

<span id="page-32-0"></span>**Freischalten für Messaging**

**Voraussetzung** Damit der TIS-Web Communicator über alle notwendigen Daten für die Kommunikation zwischen den künftigen Teilnehmern verfügt, müssen Sie über

> Driver Licence/Identity Card or Passport Number

 $\triangleright$  Driver Card (1)

• **Messaging** > **Firmendaten** > **Standorte** die Daten zu den Standorten Ihres Fuhrparks anlegen.

Dieser Teilschritt ist nur erforderlich, wenn Sie nicht auch TIS-Web DMM nutzen. Im diesem Fall werden die Daten übernommen und können hier – falls erforderlich – überprüft und ergänzt werden.

• **Messaging** > **Firmendaten** > **Fahrer** die Daten zu Ihren Fahrern anlegen.

Auch dieser Teilschritt ist nur erforderlich, wenn Sie TIS-Web DMM noch nicht nutzen.

Allerdings gilt es in beiden Fällen festzulegen, welcher Ihrer Fahrer – wie nachfolgend kurz skizziert – die TIS-Web Fleet App nutzen darf und mit welchen Vorgaben.

#### **Fahrer auswählen**

Maurer, Paul

- 1. Markieren Sie über **Messaging** > **Firmendaten** den Fahrer, dem Sie die Nutzung der TIS-Web Fleet App (und somit der "Messaging App") zugestehen wollen.
- 2. Das Klappmenü **Allgemein** mit den entsprechenden Daten des gewählten Fahrers wird angezeigt.

#### **Nutzung zuweisen**

- 3. Klicken Sie auf **[Ändern]**, wechseln Sie in das Klappmenü TIS-Web Fleet App, und markieren Sie das Kontrollkästchen Nutzung der App erlauben.
- 4. Bestimmen Sie über die weiteren Kontollkästchen dieses Klappmenüs, welche Funktionen der TIS-Web Fleet App der Fahrer nutzen darf.
	- $\Rightarrow$  Der Fahrer kann nunmehr die auf seinem Smartphone installierte App zur Kommunikation per TIS-Web Communicator nutzen.

#### **Nutzungsangaben ergänzen**

Legen Sie überdies fest,

- mit welchem Benutzernamen und Kennwort der Fahrer sich bei Nutzung der App anmelden muss.
- ob der Fahrer über die App auch Erinnerungen an fällige Downloads erhalten soll.

### <span id="page-33-0"></span>**Einstellungen speichern**

Für das Speichern der getroffenen Einstellungen können Sie wie folgt vorgehen:

- 5. Wenn keine weiteren Einstellungen vorzunehmen sind, z. B. an den allgemeinen Informationen zum Fahrer, so klicken Sie auf **[Speichern]**.
- 6. Bestätigen Sie den Dialog zur erfolgreichen Änderung mit **[OK]**.
	- $\Rightarrow$  Der Fahrer kann ab sofort die TIS-Web Fleet App zur Kommunikation nutzen.
- 7. Wenn weitere Einstellungen vorzunehmen sind, wechseln Sie einfach in das gewünschte Klappmenü, z. B. **Allgemein**.

### TIS-Woo" Communicati VDO **The Message Taxhibourn** ivers Selecter ALBERT, GABRIEL Э  $\boxed{5}$ **AL VS-VIII** 2 maining Characters: 1000  $\frac{1}{\sqrt{2}}$  Cancel 74

**Erstellen von Nachrichten**

Ein neuer Auftrag kann übernommen werden und ein Blick auf die Routenplanung zeigt, dass eines Ihrer Fahrzeuge in der Nähe des Übernahmestandortes sein müsste – ein Anlass für eine kurze Nachricht.

#### **Fahrer für Nachricht markieren**

- 1. Markieren Sie über **Messaging** > **Eingehende** oder **Gesendete Nachrichten** den Fahrer, dem Sie eine Nachricht zukommen lassen wollen.
	- $\Rightarrow$  Die Seite mit der Liste eingehender oder ausgehender Nachrichten wird mit dem markierten Namen des gewählten Fahrers angezeigt.

#### **Nachrichtendialog öffnen**

- 2. Klicken Sie mit der rechten Maustaste auf den Namenseintrag und auf das Kontextmenü **Neue Nachricht**.
	- $\Rightarrow$  Der Dialog zur Erstellung einer neuen Nachricht wird geöffnet.

#### **Nachricht verfassen**

- 3. Prüfen Sie zur Sicherheit noch einmal den Namen des Fahrers, dem Sie die Nachricht zusenden wollen, und geben Sie den – möglichst kurz und knapp gehaltenen – Text ein.
	- ð Unterhalb des Eingabefeldes wird zu Ihrer Unterstützung die Anzahl an Zeichen angezeigt, die Ihnen für Ihre Nachricht noch verbleiben.

#### **Nachricht senden**

4. Klicken Sie auf **[Senden]**, wenn Name und Nachricht überprüft und erstellt sind.

 $\mathbf{F}$ 

4

R

- <span id="page-34-0"></span>5. Bestätigen Sie den Dialog zum erfolgreichen Versand der Nachricht mit **[OK]**.
	- $\Rightarrow$  Der Fahrer wird Ihre Nachricht in wenigen Augenblicken vorfinden.
	- $\Rightarrow$  Die Seite mit der Liste eingehender oder ausgehender Nachrichten wird wieder im Vordergrund angezeigt.

## **Übersichtstafel**

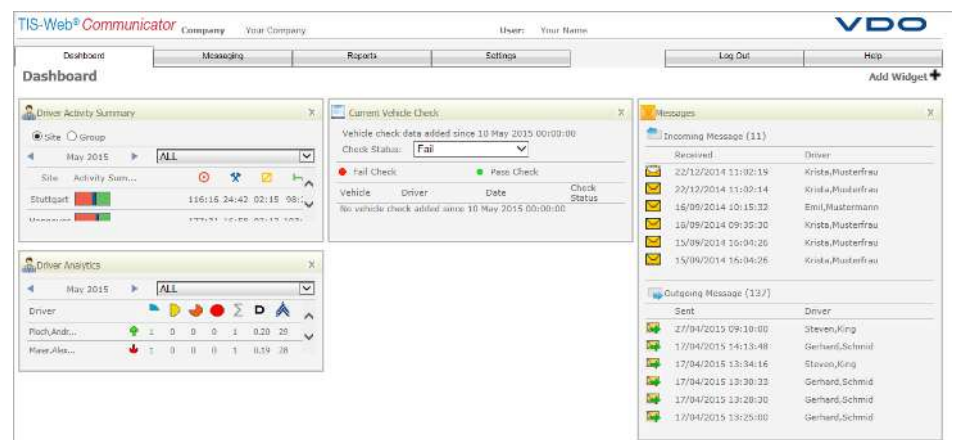

Vor Fahrtbeginn können Ihre Fahrer die Ergebnisse der Fahrzeugüberprüfung (Abfahrtskontrolle) mit der TIS-Web Fleet App auf ihrem Smartphone erfassen und an TIS-Web übertragen. Dies ermöglicht Ihnen, die Beseitigung gegebenenfalls aufgetretener Mängel zu planen, noch bevor das Fahrzeug zum Standort zurückkehrt.

Einen schnellen Überblick über die durchgeführten Abfahrtskontrollen sowie die eingegangenen und ausgegangenen Nachrichten können Sie sich auf der Übersichtstafel verschaffen. So haben Sie die wichtigsten Informationen stets parat und können im Bedarfsfall weitere Details prüfen – z. B. durch den Bericht **Abfahrtskontrolle**.

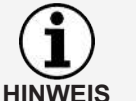

Eine detaillierte Beschreibung der Übersichtstafel entnehmen Sie der Online-Hilfe.

## **Bericht "Abfahrtskontrolle"**

Nach § 36 Abs. 1 der Unfallverhütungsvorschrift "Fahrzeuge" (BGV D29) sind die Fahrer zu Beginn jeder Arbeitsschicht verpflichtet, an ihrem Fahrzeug im Rahmen einer Abfahrtskontrolle zu prüfen, ob dieses verkehrssicher ist.

Im Klappmenü **Einstellungen** > **Abfahrtskontrolle** können Sie individuelle Prüfformulare für die Abfahrtskontrolle definieren und diese einzelnen Standorten oder Fahrzeugen zuweisen.

Ihren Fahrern wird dann über die TIS-Web Fleet App je nach aktuell genutztem Fahrzeug das zugehörige Formular zur Verfügung gestellt.

**Voraussetzung** Der Bericht **Abfahrtskontrolle** steht Ihnen nur zur Verfügung, wenn Sie den TIS-Web Communicator in den Benutzerstufen "Communicator" oder "Vehicle Check" gebucht haben.

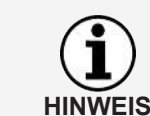

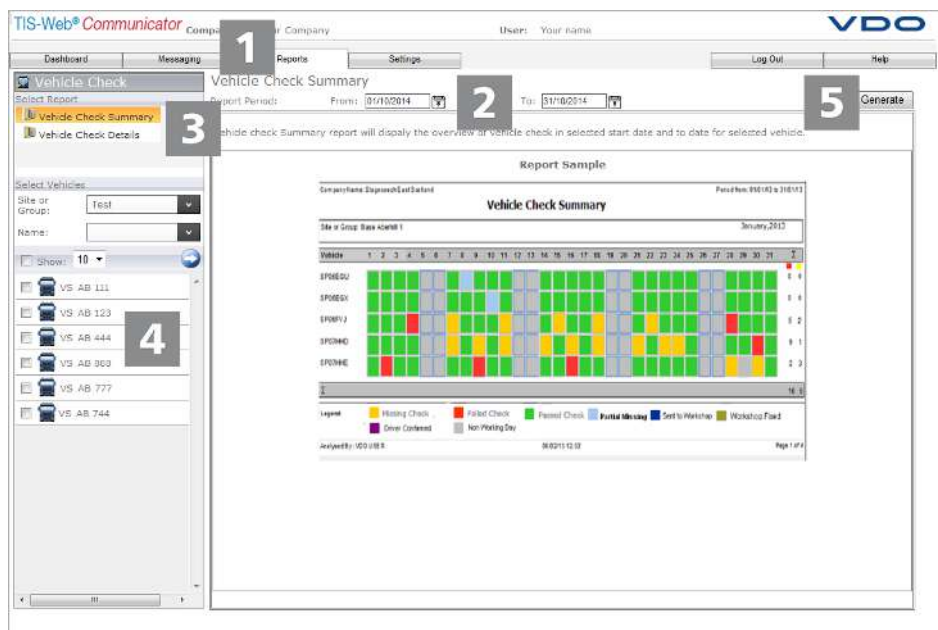

Für eine detaillierte Auswertung der durchgeführten Abfahrtskontrollen bietet Ihnen der TIS-Web Communicator den Bericht Abfahrtskontrolle:

#### **Bericht aufrufen**

- 1. Klicken Sie im Klappmenü **Berichte** auf **Abfahrtskontrolle**.
	- $\Rightarrow$  Die Seite zur Auswahl der Berichtsvorgaben wird angezeigt.

#### **Zeitraum und Standort oder Gruppe auswählen**

- 2. Wählen Sie **Berichtszeitraum** und **Standort** oder **Gruppe**.
	- ð Im Gruppenfeld **Fahrzeuge auswählen** werden alle Fahrzeuge angezeigt, die im gewählten Zeitraum dem gewählten Standort oder der gewählten Fahrzeuggruppe zugeordnet sind.

#### **Bericht auswählen**

3. Wählen Sie im Gruppenfeld Bericht auswählen den gewünschten Bericht.

#### **Fahrzeuge auswählen**

4. Bestimmen Sie in der Fahrzeugliste das Fahrzeug oder die Fahrzeuge, für die der Bericht erstellt werden soll.

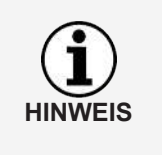

Klicken Sie auf …, wenn Sie die Fahrzeuge aus der Auswahltafel auswählen möchten.

• Sie haben dort die Möglichkeit, sich eine variable Zahl Ihrer Fahrzeuge oder alle Fahrzeuge auf einmal anzeigen zu lassen. Sie haben so immer im Blick, wie viele Fahrzeuge bereits ausgewählt sind.

#### **Bericht erstellen**

- 5. Klicken Sie auf **[Erstellen]**, um den gewünschten Bericht zu erstellen.
	- ð Der Bericht wird gemäß den gewählten Vorgaben erstellt.

## <span id="page-36-0"></span>**TIS-Web Motion**

TIS-Web Motion ermöglicht es Ihnen, zu jedem Zeitpunkt auf Positions- und Routendaten Ihrer Fahrer und Fahrzeuge zuzugreifen, um die Produktivität Ihres Fuhrparks zu erhöhen. So können zusätzliche Ladungen spontan und flexibel auf aktuellen Routen aufgenommen und die Auslastung Ihres Fuhrparks wesentlich verbessert werden.

## <span id="page-36-1"></span>**Positionsdaten anzeigen**

**Voraussetzung** Um Positionsdaten in TIS-Web Motion anzeigen zu können, müssen die folgenden Voraussetzungen erfüllt sein:

- Im Fahrzeug ist ein DTCO 1381 ab Release 1.3 verbaut.
- Für das Fahrzeug ist in den Firmendaten das Kontrollkästchen **Fahrzeug in TIS-Web Motion anzeigen** aktiviert.
- Der Fahrer nutzt entweder die TIS-Web Fleet App und einen DTCO Smartlink,
- oder das Fahrzeug ist mit einem DLD Wide Range II ausgestattet.

Nähere Informationen zur TIS-Web Fleet App, dem DTCO SmartLink und dem DLD Wide Range II erhalten Sie von Ihrem Service-Partner.

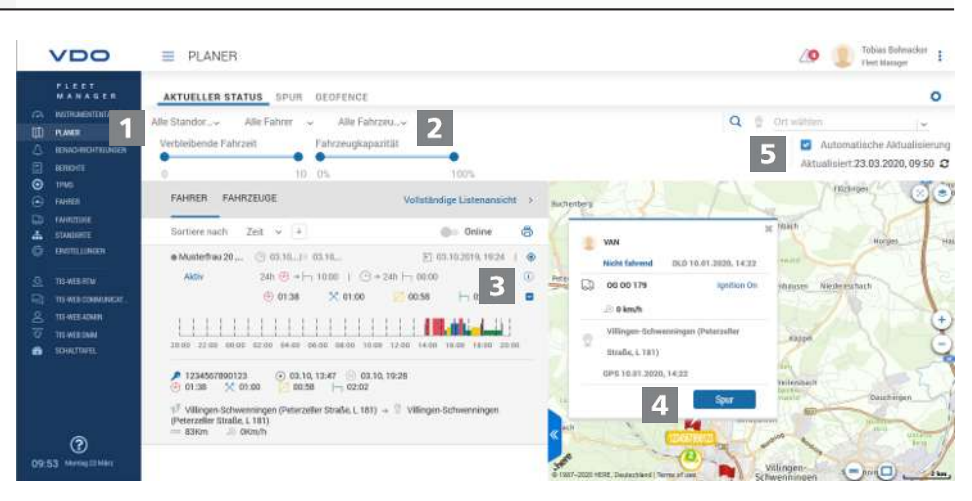

Über die TIS-Web Fleet App oder das DLD Wide Range II werden die Positionsdaten von Fahrern und Fahrzeugen an TIS-Web Motion übermittelt und können in einer Kartenansicht dargestellt werden.

Ist im Fahrzeug ein DTCO 1381 ab Release 2.0a verbaut, können neben den Positionsdaten ebenfalls Daten des VDO Counters und bei Nutzung der TIS-Web Fleet App Informationen zum Beladungszustand des Fahrzeugs per Mouseover angezeigt werden.

Diese Funktionen ermöglichen es Ihnen, stets das passende Fahrzeug für eine bestimmte Aufgabe zu ermitteln.

#### **Menü: PLANER**

1. Wechseln Sie – sofern nicht bereits geschehen – in das Menü **PLANER** > **AK-TUELLER STATUS**.

**HINWEIS**

**HINWEIS**

<span id="page-37-0"></span>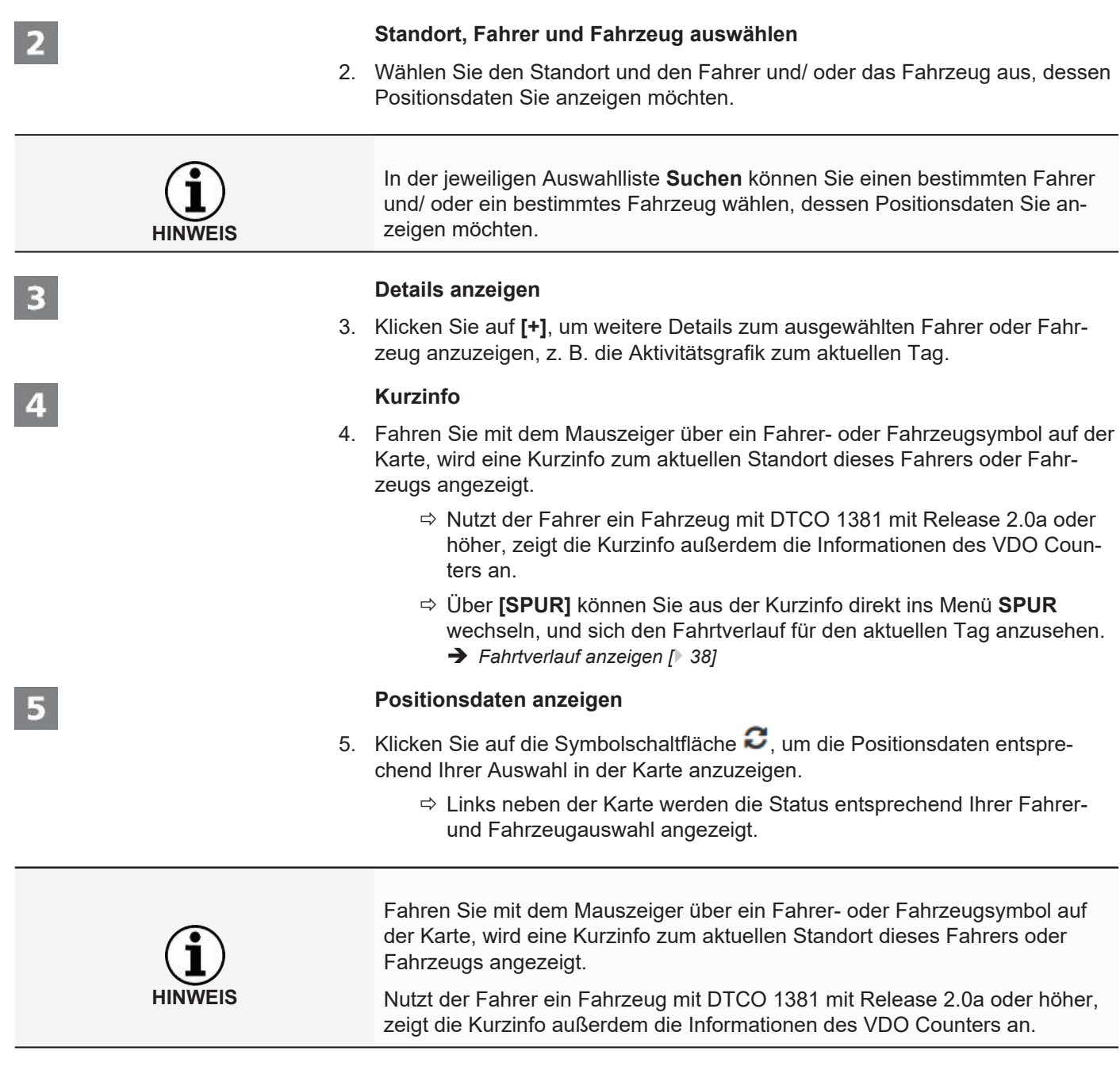

## **Fahrtverlauf anzeigen**

Um für vergangene Tage die Routeninformationen in TIS-Web Motion anzeigen zu können, müssen die folgenden Voraussetzungen erfüllt sein:

- Die Anwendung **TIS-Web DMM** ist Ihrem Zugang zugeordnet.
- Im Fahrzeug ist ein DTCO 1381 ab Release 1.3 verbaut.
- Der Fahrer hat entweder die TIS-Web Fleet App und einen DTCO Smartlink genutzt,
- oder das genutzte Fahrzeug ist mit einem DLD Wide Range II ausgestattet.
- Für das Fahrzeug ist in den Firmendaten das Kontrollkästchen **Fahrzeug in TIS-Web Motion anzeigen** aktiviert.

<span id="page-38-0"></span>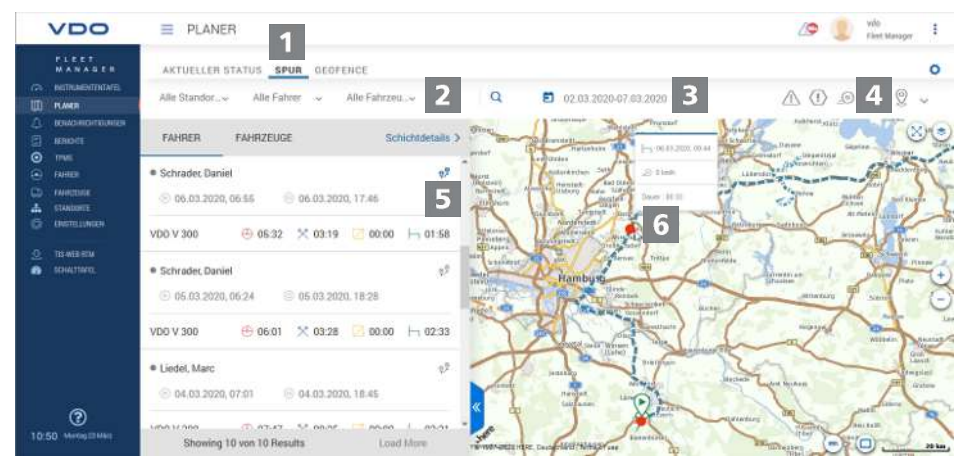

Die von der TIS-Web Fleet App oder einem DLD Wide Range II übermittelten Positionsdaten werden von TIS-Web Motion aufgezeichnet und stehen dann für vergangene Tage als Routeninformationen zur Verfügung.

Über die Spezialdaten werden außerdem die in einem DTCO ab Release 2.1 aufgezeichneten Routendaten von Fahrern und Fahrzeugen an TIS-Web Motion übermittelt und können in einer Kartenansicht dargestellt werden.

#### **Menü: SPUR**

1. Wechseln Sie – sofern nicht bereits geschehen – in das Menü **PLANER** > **SPUR**.

#### **Standort, Fahrer und Fahrzeug auswählen**

2. Wählen Sie den Standort und den Fahrer und/ oder das Fahrzeug aus, dessen Positionsdaten Sie anzeigen möchten.

#### **Datum auswählen**

3. Wählen Sie ein Datum oder einen Zeitraum aus, für den Sie sich den Fahrtverlauf anzeigen lassen möchten.

#### **Zusätzliche Daten anzeigen**

- 4. Bestimmen Sie über die Symbolschaltflächen, welche zusätzlichen Daten angezeigt werden sollen:
	- Geschwindigkeitsüberschreitungen,
	- Ereignisse und Störungen,
	- Verstöße und/ oder
	- Datenpunkte.

#### **Routendaten anzeigen**

- 5. Klicken Sie für einen Fahrer oder ein Fahrzeug auf die Symbolschaltfläche um den Fahrtverlauf entsprechend in der Karte anzuzeigen.
	- ð Sie können den Fahrtverlauf auch für zwei Fahrer/Fahrzeuge oder für zwei Tage geleichzeitig anzeigen und vergleichen.

#### **Zusätzliche Informationen**

6. Klicken Sie auf ein im Fahrtverlauf angezeigtes Symbol oder einen Datenpunkt, um in einer Kurzinfo zusätzliche Informationen anzuzeigen, z. B. zu längeren Standzeiten.

 $\begin{array}{c} \n\mathbf{2} \n\end{array}$ 

 $\overline{\mathbf{3}}$ 

 $5<sup>1</sup>$ 

## **Reifendaten anzeigen**

Mit TIS-Web Motion haben Sie die Möglichkeit, den Reifendruck und Reifentemperatur an Ihren Fahrzeugen zu überwachen und auszuwerten. So können Sie rechtzeitig reagieren, wenn sich Reifenpannen ankündigen und zudem wirkt sich Fahren mit korrektem Reifenfülldruck positiv auf den Kraftstoffverbrauch aus.

**Voraussetzung** Um Reifendaten in TIS-Web Motion anzeigen zu können, müssen die folgenden Voraussetzungen erfüllt sein:

- Im Fahrzeug ist ein DTCO 1381 ab Release 1.3 verbaut.
- Für das Fahrzeug ist in den Firmendaten das Kontrollkästchen Fahrzeug in **TIS-Web Motion anzeigen** aktiviert.
- Auf dem eingesetzten Smartphone ist die TIS-Web Fleet App installiert.
- Die TIS-Web Fleet App kommuniziert über einen DTCO SmartLink mit dem DTCO 1381.
- und der Fahrer ein Fahrzeug nutzt, das mit dem Reifendruckkontrollsystem ContiPressureCheck™ und dem Bluetooth Dongle für CPC ausgerüstet ist.

Nähere Informationen zur TIS-Web Fleet App, dem DTCO SmartLink und zu ContiPressureCheck™ erhalten Sie von Ihrem Service-Partner.

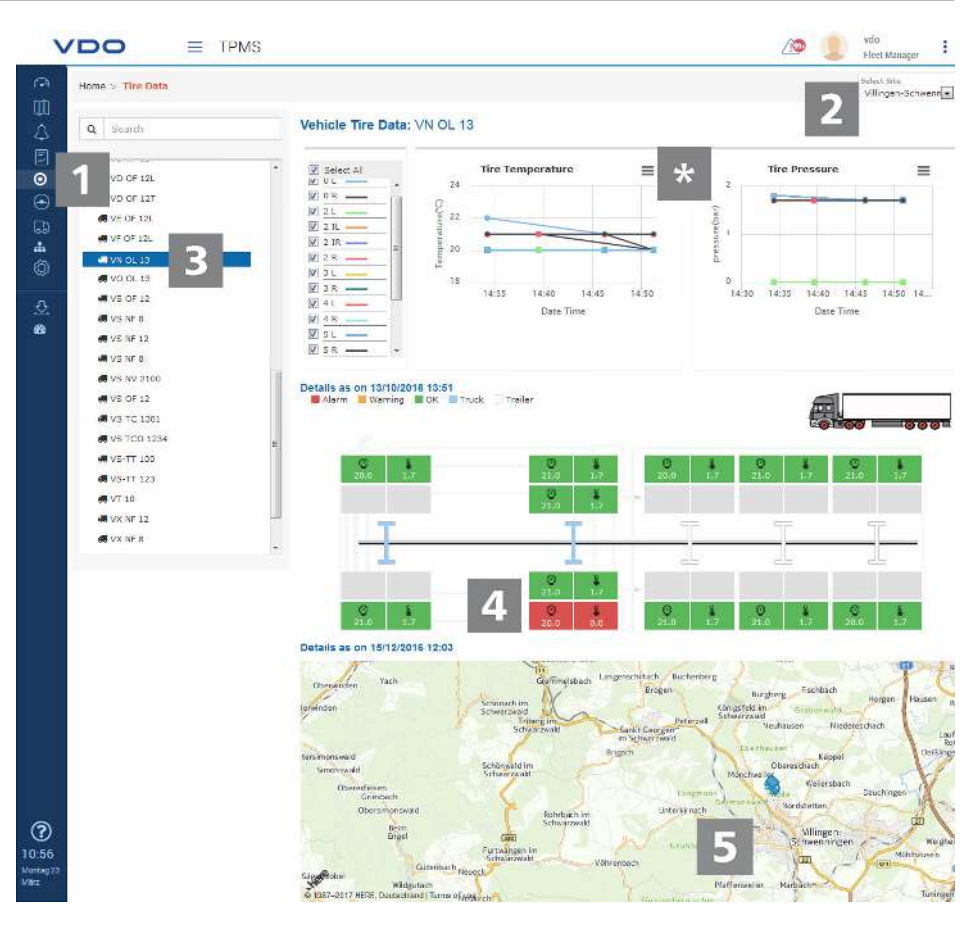

**Menü: TPMS**

1. Wechseln Sie – sofern nicht bereits geschehen – in das Menü **TPMS**.

**Standort auswählen**

**HINWEIS**

 $\overline{\mathbf{3}}$ 

 $\overline{\mathbf{4}}$ 

 $5\overline{5}$ 

2. Wählen Sie den Standort aus, dem das Fahrzeug zugeordnet ist, dessen Reifendaten Sie anzeigen möchten.

#### **Fahrzeug auswählen**

3. Wählen Sie das gewünschte Fahrzeug aus.

#### **Reifenanzeige**

4. Überprüfen Sie in der Grafik die Reifendrücke und -temperaturen. Reifen mit zu niedrigem Druck werden in der Grafik rot oder orange markiert.

#### **Letzte Position**

5. Auf der Kartenansicht wird zudem die letzte bekannte Position für das gewählte Fahrzeug angezeigt.

**Daten drucken oder exportieren**

6. Über ein Kontextmenü können Sie die Daten des jeweiligen Diagramms drucken oder als PNG-, PDF- oder CSV-Datei exportieren.

Ausgabe 05/2020 - TU00-0881-0505501

VDO - Eine Marke des Continental-Konzerns

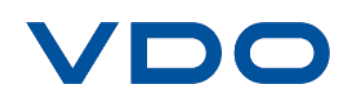